# **Benutzerhandbuch für Amazfit GTR 4 (Deutsche Ausgabe)**

# **Verbinden und Koppeln**

Verwenden Sie Ihr Telefon, um den folgenden QR-Code zu scannen und die Zepp-App herunterzuladen und zu installieren. Um das beste Benutzererlebnis mit dem Produkt zu erzielen, aktualisieren Sie die App auf die neueste Version, wenn Sie dazu aufgefordert werden.

**Hinweis:** Auf Ihrem Mobiltelefon muss Android 7.0 oder iOS 12.0 oder höher ausgeführt werden.

#### **Erstmaliges Koppeln:**

Wenn die Uhr zum ersten Mal gestartet wird, wird der für die Kopplung verwendete QR-Code auf dem Bildschirm angezeigt.

Öffnen Sie auf Ihrem Telefon die Zepp-App, melden Sie sich bei ihr an und scannen Sie den QR-Code auf der Uhr, um Ihr Telefon mit der Uhr zu koppeln.

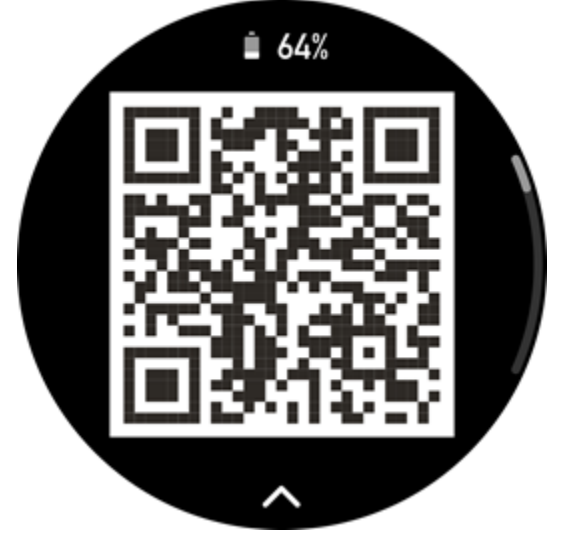

#### **Kopplung mit einem neuen Telefon:**

1. Öffnen Sie auf Ihrem alten Telefon die Zepp-App und synchronisieren Sie die Daten mit der Uhr.

2. Gehen Sie auf dem alten Mobiltelefon zur Seite Profil > Amazfit GTR 4 und tippen Sie unten auf die Schaltfläche "Entkoppeln", um die Kopplung aufzuheben. Wenn es sich um ein iPhone handelt, müssen Sie nach dem Aufheben der Bindung in der Zepp-App die Kopplung von Telefon und Uhr aufheben. Gehen Sie zu "Einstellungen > Bluetooth", suchen Sie den Bluetooth-Namen, der der Uhr entspricht, und tippen Sie auf die Schaltfläche ganz rechts neben dem Bluetooth-Namen. Tippen Sie nach dem Aufrufen der Seite auf "Dieses Gerät ignorieren".

3. Stellen Sie die Werkseinstellungen der Uhr wieder her und koppeln Sie dann die Uhr mit Ihrem neuen Telefon, wie im Verfahren für das erstmalige Koppeln beschrieben.

# **Systemaktualisierung der Uhr**

Lassen Sie die Uhr mit Ihrem Telefon verbunden, öffnen Sie die Zepp-App, gehen Sie zu Profil > Meine Geräte > Amazfit GTR 4 > Systemaktualisierung, um das System Ihrer Uhr anzuzeigen oder zu aktualisieren.

Es wird empfohlen, dass Sie auf "Sofort aktualisieren" tippen, wenn Ihre Uhr eine Nachricht zur Systemaktualisierung erhält.

# **Tragen der Uhr**

1. Tragen Sie das Uhrenband nicht zu eng oder zu locker, und lassen Sie der Haut genügend Platz zum Atmen. Dadurch wird ein bequemes Tragen und eine korrekte Funktion des Sensors sichergestellt.

2. Tragen Sie bei der Messung des Blutsauerstoffs die Uhr korrekt. Vermeiden Sie es, die Uhr am Handgelenk zu tragen. Halten Sie den Arm flach, stellen Sie sicher, dass die Uhr bequem (aber eng) an der Haut anliegt, und halten Sie den Arm während der Messung still. Externe Faktoren (Absenken und Hin- und Herbewegen des Arms, Körperbehaarung, Tattoo usw.) können die Messung beeinflussen, sodass sie ungenau wird oder kein Ergebnis angezeigt wird.

3. Wir empfehlen Ihnen, das Uhrenarmband während des Trainings zu straffen und es danach wieder zu lockern.

# **Grundlegende Vorgänge**

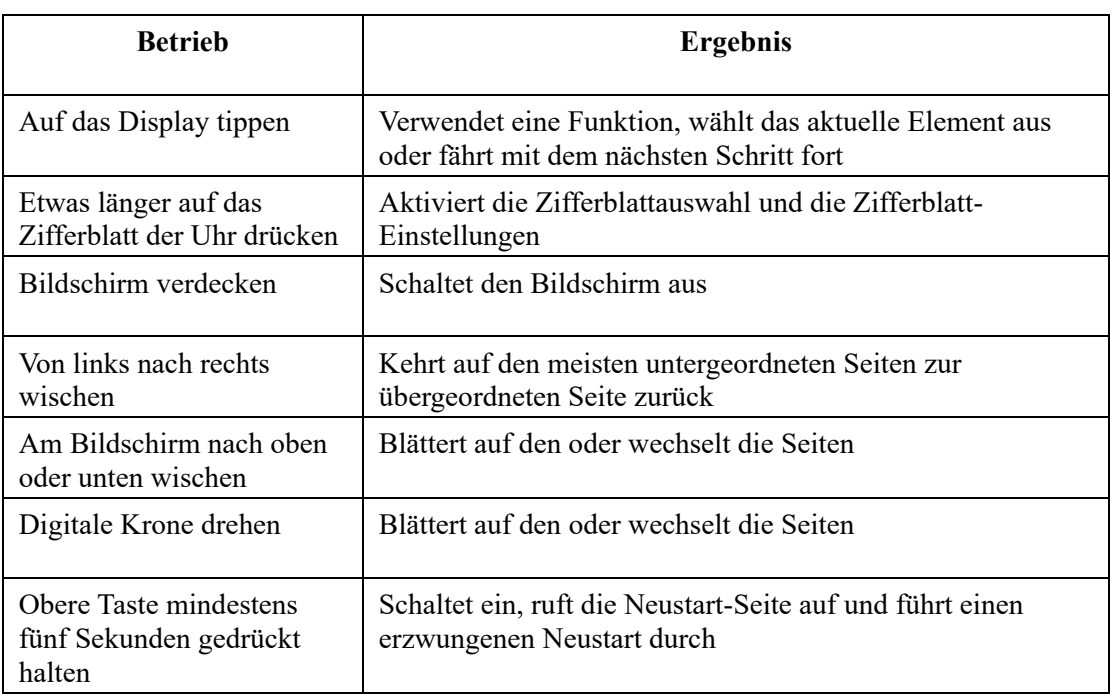

## **Häufig verwendete Gesten und Tasten**

## **Kontrollzentrum**

Wischen Sie auf der Zifferblattseite nach unten, um das Kontrollzentrum aufzurufen, wo Sie auf die Systemfunktionen der Uhr zugreifen können.

Zu den unterstützten Funktionen gehören Stromsparmodus, DND, Ruhemodus, Kinomodus, Kalender, Lautstärke, Bildschirm eingeschaltet lassen, Helligkeit, Einstellungen, Taschenlampe, Bluetooth, WLAN, Bildschirmsperre und Telefon suchen.

### **Suchen des Telefons**

- 1. Halten Sie die Verbindung der Uhr mit Ihrem Mobiltelefon aufrecht.
- 2. Wischen Sie auf der Zifferblattseite der Uhr nach unten, um zum Kontrollzentrum zu

gelangen, und tippen Sie auf "Telefon suchen" . Ihr Telefon wird vibrieren. Tippen Sie auf die Schaltfläche "Klingeln", und Ihr Telefon wird klingeln.

3. Tippen Sie in der App-Liste auf "Telefon suchen" und Ihr Telefon wird vibrieren. Tippen Sie auf die Schaltfläche "Klingeln", und Ihr Telefon wird klingeln.

### **Suchen der Uhr**

Lassen Sie die Uhr mit Ihrem Telefon verbunden, öffnen Sie die Zepp-App, gehen Sie zu Profil > Meine Geräte > Amazfit GTR 4 und tippen Sie auf "Uhr suchen". Anschließend vibriert und klingelt die Uhr. (In der Standardeinstellung vibriert die Uhr nur. Der Alarmton muss manuell eingestellt werden: Gehen Sie zu "Uhreinstellungen > Klang und Vibration > Klingeln bei Alarm", um die Einstellung vorzunehmen.)

# **Zifferblatt**

### **Zifferblatt-Zusammenstellungen**

Einige Zifferblätter unterstützen die Bearbeitung von Zusammenstellungen. Mit Zusammenstellungen können Sie sich Schritte, Kalorien, Wetter und andere Informationen anzeigen lassen und die Informationen bei Bedarf bearbeiten.

#### **Zifferblatt-Zusammenstellungen bearbeiten:**

1. Halten Sie nach dem Aufwecken der Uhr das Zifferblatt gedrückt, um die Auswahlseite für Zifferblätter aufzurufen, auf der Sie andere Zifferblätter auswählen oder die Zusammenstellung bearbeiten können.

2. Wischen Sie auf dem Bildschirm nach links oder rechts, um eine Vorschau der derzeit

verfügbaren Zifferblätter anzuzeigen. Die Schaltfläche Bearbeiten wird unten auf einem Zifferblatt angezeigt, das Zusammenstellungen unterstützt. Tippen Sie auf die Schaltfläche, um zur Seite für die Bearbeitung der Zusammenstellungen für dieses Zifferblatt zu gelangen.

3. Wählen Sie die zu bearbeitende Zusammenstellung aus. Tippen Sie auf eine Zusammenstellung oder wischen Sie auf dem Bildschirm nach oben oder unten, um zwischen den Zusammenstellungen zu wechseln.

4. Drücken Sie nach der Bearbeitung die obere Taste, um die Bearbeitung abzuschließen und das Zifferblatt zu aktivieren.

# **Always-On-Display**

Wenn diese Funktion aktiviert ist, zeigt der Bildschirm im Standby-Modus immer noch die

Zeit und einige Informationen des Zifferblatts an. Dadurch wird die Akkulaufzeit erheblich verkürzt.

#### **Always-On-Display einstellen:**

1. Nachdem Sie Ihre Uhr aufgeweckt haben, drücken Sie die obere Taste, um die App-Liste aufzurufen. Gehen Sie dann zu "Einstellungen > Anzeige > Always-On".

2. Wählen Sie den Stil des Bildschirms und aktivieren Sie den Status für Always-On-Display.

### **Zifferblätter hinzufügen**

Zusätzlich zu den integrierten Zifferblättern können Sie aus dem Zifferblatt-Store beliebige Online-Zifferblätter in der Zepp-App auswählen und mit der Uhr synchronisieren. Sie können auch ein Foto, das Sie mit Ihrem Telefon aufgenommen haben, oder ein Bild aus dem Album als benutzerdefiniertes Hintergrundbild für das Zifferblatt verwenden.

#### **Online-Zifferblätter hinzufügen**:

1. Lassen Sie die Uhr mit Ihrem Telefon verbunden, öffnen Sie die Zepp-App und gehen Sie zu Profil > Meine Geräte > Amazfit GTR 4 > Zifferblätter.

2. Wählen Sie ein oder mehrere Zifferblätter aus, die Sie verwenden möchten, und synchronisieren Sie sie dann mit der Uhr, damit Sie mehrere Optionen haben.

#### **Benutzerdefinierte Zifferblätter hinzufügen:**

Wenn die Uhr und das Telefon verbunden sind, öffnen Sie die Zepp-App, gehen Sie zu Profil > Meine Geräte > Amazfit GTR 4 > Zifferblätter > Benutzerdefinierter

Hintergrund" und tippen Sie auf Ihren bevorzugten Stil, um den Hintergrund zu ändern, indem Sie ein Foto aus den Alben Ihres Mobiltelefons auswählen oder ein Foto mit der Kamera Ihres Telefons aufnehmen.

### **Zifferblätter wechseln**

1. Aktivieren Sie die Uhr und drücken Sie lange auf die Zifferblattseite, um die Auswahlseite für Zifferblätter anzuzeigen.

2. Wischen Sie auf dem Bildschirm nach links oder rechts, um eine Vorschau der auf der Uhr verfügbaren Zifferblätter anzuzeigen, einschließlich der integrierten Zifferblätter und der synchronisierten Online-Zifferblätter.

3. Tippen Sie auf das gewünschte Zifferblatt, um das aktuelle Zifferblatt zu ersetzen.

### **Zifferblätter löschen**

Wenn der Speicherplatz auf der Uhr knapp wird, müssen Sie einige der Zifferblätter auf der Uhr löschen, um Platz für neue Zifferblätter zu schaffen (behalten Sie mindestens ein Zifferblatt bei).

1. Aktivieren Sie die Uhr und drücken Sie lange auf die Zifferblattseite, um die Auswahlseite für Zifferblätter anzuzeigen.

2. Wischen Sie auf dem Bildschirm nach links oder rechts, um eine Vorschau der auf der Uhr verfügbaren Zifferblätter anzuzeigen, einschließlich der integrierten Zifferblätter, der synchronisierten Online-Zifferblätter und der benutzerdefinierten Zifferblätter.

而 3. Wischen Sie auf dem Bildschirm nach oben. Bei Zifferblättern, die über eine - Schaltfläche verfügen, können Sie auf die Schaltfläche tippen, um das Zifferblatt zu löschen.

### **Statuspunkte**

Der Statuspunkt wird oben auf dem Zifferblatt angezeigt, um die derzeit auf der Uhr aktivierten Funktionen anzuzeigen, z. B., ob der Kinomodus der Uhr aktiviert ist oder die Countdown-App im Hintergrund läuft.

Folgende Statusanzeigen werden unterstützt:

- Akku schwach
- Stromsparmodus
- DND-Modus
- Ruhemodus
- Kinomodus
- Stoppuhr (tippen Sie auf den Statuspunkt, um die App zu öffnen)
- Countdown (tippen Sie auf den Statuspunkt, um die App zu öffnen)
- Musikwiedergabe (tippen Sie auf den Statuspunkt, um die App zu öffnen)
- Im Training (tippen Sie auf den Statuspunkt, um die App zu öffnen)
- Ladevorgang

# **Benachrichtigungen und Anrufe**

### **App-Warnungen**

Lassen Sie die Uhr mit Ihrem Telefon verbunden, um auf Ihrer Uhr die telefonischen App-Warnungen zu erhalten. Sie können auf der Zifferblattseite die letzten 20 Warnungen im Benachrichtigungszentrum anzeigen lassen.

**Löschung aller Benachrichtigungen:**

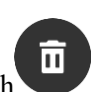

Am Ende der Benachrichtigungsliste befindet sich eine Schaltfläche zum Löschen.

Tippen Sie, um alle Benachrichtigungen zu löschen.

Nach dem Neustart der Uhr werden die Benachrichtigungen automatisch gelöscht.

#### **Löschen einer einzelnen Benachrichtigung:**

Wenn eine Benachrichtigung übertragen wird oder wenn Sie eine bestimmte Benachrichtigung aus der Benachrichtigungsliste öffnen, können Sie die Benachrichtigung löschen, indem Sie unten auf die Schaltfläche zum Löschen tippen.

#### **Einstellungsmethode:**

Lassen Sie die Uhr mit Ihrem Telefon verbunden, öffnen Sie die Zepp-App und gehen Sie zu Profil > Amazfit GTR 4 > Benachrichtigungen und Erinnerungen > App-Warnungen, um bei Bedarf Warnungen für Apps zu aktivieren. Hinweis:

• Um diese Funktion auf einem Android-Telefon zu aktivieren, fügen Sie die Zepp-App zur Hintergrund-Zulassungsliste oder Autostart-Liste des Telefons hinzu, damit die App immer im Hintergrund ausgeführt wird. Wenn die Zepp-App durch den Hintergrundprozess des Telefons beendet wird, wird die Uhr von Ihrem Telefon getrennt, und Sie können keine App-Benachrichtigungen auf der Uhr empfangen.

• Für iOS gibt es eine begrenzte Anzahl von Apps, die in den "Benachrichtigungen und Erinnerungen" eingestellt werden können, sobald die Uhr aktiviert ist. Wenn das Telefon mit der Zeit Benachrichtigungen von weiteren Apps erhält, werden in der Zepp-App weitere Apps unter "Benachrichtigungen und Erinnerungen" angezeigt.

### **Anrufe über Bluetooth**

• Nachdem diese Funktion aktiviert wurde, koppeln Sie die Uhr über Bluetooth mit Ihrem Telefon und halten Sie die Verbindung aufrecht, um Anrufe auf der Uhr zu empfangen.

• Während die Uhr und Ihr Telefon über Bluetooth verbunden sind, können Sie über die Telefon-App auch Bluetooth-Anrufe auf der Uhr tätigen.

#### **Einrichtungsmethoden für Bluetooth-Anrufe:**

**Methode eins:** Starten Sie die Zepp-App, gehen Sie zu Profil > Amazfit GTR 4 > App-Einstellungen > Telefon, aktivieren Sie Bluetooth-Anrufe und koppeln Sie die Uhr und Ihr Telefon wie angewiesen über Bluetooth.

**Methode zwei:** Gehen Sie auf Ihrem Telefon zu Einstellungen > Bluetooth, um die Uhr mit dem Telefon zu koppeln:

1. Gehen Sie auf Ihrem Telefon zu "Einstellungen > Bluetooth", aktivieren Sie Bluetooth und sorgen Sie dafür, dass das Telefon gefunden werden kann. Gehen Sie auf der Uhr zur App-Liste, tippen Sie auf Einstellungen > Netzwerk und Verbindungen > Bluetooth und stellen Sie sicher, dass Bluetooth aktiviert ist.

2. Suchen Sie auf Ihrem Telefon die Uhr in den Suchergebnissen für verfügbare Geräte und tippen Sie darauf, um die Geräte zu koppeln.

### **Benachrichtigungen zu eingehenden Anrufen**

Um diese Funktion zu aktivieren, öffnen Sie die Zepp-App, gehen Sie zu Profil > Amazfit GTR 4 > App-Einstellungen > Telefon > Eingehender Anruf. Sobald die Funktion aktiviert ist und die Uhr und das Telefon verbunden sind, zeigt die Uhr eine Benachrichtigung an, wenn das Telefon einen Anruf erhält. Sie können dann von der Uhr aus den Anruf ignorieren oder auflegen.

### **Morgen-Updates:**

Sind die Morgen-Updates aktiviert, überträgt das Gerät jeden Morgen Updates an das Mobiltelefon. Sie können schnell Informationen wie das heutige Wetter, den Trainingszustand, den Gesundheitszustand und persönliche Angelegenheiten einsehen und sich auf den neuen Tag vorbereiten.

Sie können Morgenupdates auf dem Gerät unter Einstellungen > Voreinstellungen > Morgen-Updates aktivieren oder deaktivieren. Sie können auch auf "Inhaltseinstellungen" tippen, um den Inhalt und die Anzeigereihenfolge in Morgen-Updates anzupassen.

Wenn die Uhr mit dem Telefon verbunden ist, können die oben aufgeführten Einstellungen auch über die Zepp-App unter Profil > Amazfit GTR 4 > Uhreneinstellungen > Morgen-Updates abgerufen werden.

# **Verknüpfungen**

### **Verknüpfungskarten**

Wischen Sie nach rechts auf dem Zifferblatt der Uhr, um zur Seite der Verknüpfungskarten zu gelangen, wo Sie verschiedene Funktionen und Informationen einfach nutzen und anzeigen können:

Sie können häufig genutzte Funktionen auf der Seite Shortcut-Karten hinzufügen, um den Zugriff zu erleichtern, z. B. auf das letzte Ereignis, den nächsten Alarm oder die jüngsten BPM-Daten.

Sie können auch die Zepp-App öffnen und zu Profil > Amazfit GTR 4 > Verknüpfungskarten gehen, wo Sie die anzuzeigenden Verknüpfungskarten und die Reihenfolge ihrer Anzeige einstellen können.

## **Schnellzugriffs-Apps**

Wischen Sie auf dem Zifferblatt nach links, um die Schnellzugriffs-Apps anzuzeigen. Mit den Schnellzugriffs-Apps können Sie bequem auf die Funktionen der Uhr zugreifen. Sie können Ihre häufig verwendeten Apps und Funktionen, wie z. B. "Training", hinzufügen. **Schnellzugriffs-Apps ändern:**

1. Nachdem Sie Ihre Uhr aufgeweckt haben, drücken Sie die obere Taste, um die App-Liste zu öffnen. Gehen Sie zu "Einstellungen > Voreinstellungen > Widget" und wischen Sie auf dem Bildschirm nach oben oder unten, um die Apps anzuzeigen, die den Schnellzugriffs-Apps hinzugefügt werden können.

2. Wenn die Anzahl der "aktuellen Apps" die Obergrenze erreicht, Sie aber neue Apps hinzufügen möchten, entfernen Sie zuerst die redundanten Apps und fügen Sie dann die von Ihnen benötigten hinzu.

## **Tasten für Schnellstart drücken**

Sie können zu Uhr > Einstellungen > Voreinstellungen > Obere Taste lang drücken/Untere Taste lang drücken gehen, und die App auswählen, die schnell gestartet werden soll. Sie können die zuvor eingestellte App dann schnell öffnen, indem Sie die entsprechende Taste bestätigen.

Methoden zum Auslösen:

- Drücken und halten Sie die obere Taste.
- Drücken sie die untere Taste.

# **Trainingseinheiten**

### **Trainingsmodi**

Die Uhr unterstützt mehr als 150 Trainingsmodi, darunter Laufen und Gehen, Radfahren, Schwimmen, Outdoor-Sport, Indoor-Sport, Tanzen, Kampfsport, Ballsport, Wassersport, Wintersport, Freizeitsport, Brett- und Kartenspiele und andere.

## **Trainingsliste**

1. Tippen Sie auf "Training" in der App-Liste der Uhr oder drücken Sie bei angezeigtem Zifferblatt die entsprechende Taste (wenn ein Schnellstart für Trainings eingestellt ist), um zur Trainingsliste zu gelangen.

2. Wählen Sie das zu startende Training in der Trainingsliste aus.

3. Wählen Sie "Weitere Trainings", um alle Trainingsmodi anzuzeigen und ein Training zu starten.

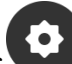

4. Tippen Sie auf , um die Trainingsliste zu bearbeiten, in der Sie Trainingseinheiten hinzufügen, löschen und sortieren können.

# **Training auswählen**

Wischen Sie in der Trainingsliste auf dem Bildschirm nach oben oder unten oder drehen Sie die digitale Krone, um das zu startende Training auszuwählen.

## **Training starten**

Nach dem Aufrufen der Trainingsvorbereitungsseite sucht das Gerät für Trainingseinheiten, die eine GPS-Ortung erfordern, automatisch nach einem GPS-Signal. Der rote Statusleiste

zeigt an, dass die Uhr nach einem Signal sucht. Sie wird grün, sobald ein Signal gefunden wurde. Wir empfehlen Ihnen, erst nach erfolgreicher GPS-Ortung auf das Trainingssymbol zu tippen, um das Training zu starten. Dadurch kann die Genauigkeit der Trainingsdatenberechnung verbessert werden.

Bei Trainings, die keine Ortung erfordern, können Sie auf der Trainingsvorbereitungsseite direkt auf die grüne Statusleiste tippen, um das Training zu starten.

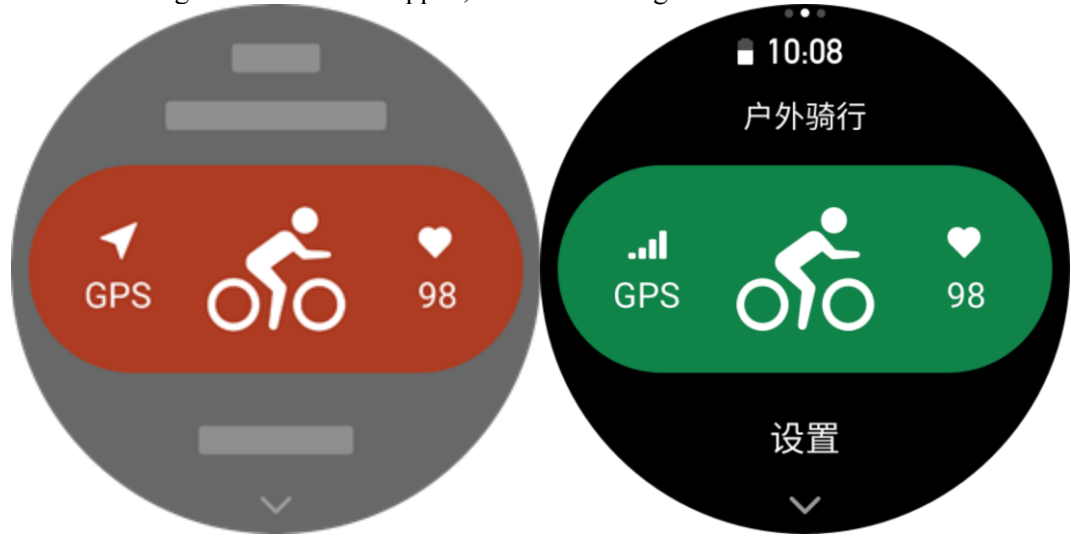

## **Trainingsbetrieb**

### **Während des Trainings umblättern**

Während des Trainings können Sie entweder auf dem Bildschirm nach oben oder unten wischen oder die digitale Krone drehen, um umzublättern. Wischen Sie nach links oder rechts, um die Seiten nach links oder rechts umzublättern. Auf der linken Seite der Trainingsdatenseite können Sie das Training unterbrechen oder beenden. Auf der rechten Seite der Trainingsdatenseite können Sie die Musikwiedergabe auf der Uhren-App oder dem Mobiltelefon steuern.

## **Status der Bildschirmsperre während des Trainings**

Wenn die automatische Bildschirmsperre aktiviert ist, schaltet sich der Bildschirm während des Trainings oder im AOD-Modus nach Ablauf der Bildschirmeinschaltzeit aus, und in der

Statusleiste wird das Symbol angezeigt.

In diesem Zustand kann der Touchscreen nicht bedient werden. Sie müssen die Taste drücken, um den Touchscreen zu entsperren, bevor Sie einen Vorgang ausführen, oder Sie können die Taste direkt drücken, um Trainingsvorgänge auszuführen.

Bei Schwimmsportarten ist der Touchscreen während des Trainings dauerhaft deaktiviert und kann erst verwendet werden, nachdem Sie das Training durch Drücken der Taste pausiert oder beendet haben.

## **Tastenfunktionen während des Trainings:**

• Wenn der Bildschirm gesperrt ist, drücken Sie die obere Taste zum Entsperren.

• Wenn der Bildschirm entsperrt ist, drücken Sie die obere Taste, um das Training zu unterbrechen/starten.

• Wenn der Bildschirm entsperrt ist, drücken Sie die untere Taste, um eine neue Runde bzw.

einen neuen Satz zu beginnen.

# **Trainingsbetriebsseite**

1. Pause/Fortsetzen

Tippen Sie, um die Seite zum Unterbrechen/Fortsetzen des Trainings aufzurufen. 2. Ende

Tippen Sie, um das aktuelle Training zu beenden und die Daten zu speichern.

3. Trainingsassistent

Tippen Sie, um einige der Einstellungen des Trainingsassistenten zu ändern (kann auf der Seite während einer Trainingspause geändert werden).

4. Später fortsetzen

Drücken Sie, um das aktuelle Training zu speichern und zum Zifferblatt zurückzukehren. Gehen Sie erneut zur Trainings-App, um zur Trainingspausenseite zurückzukehren. 5. Mehr

Drücken Sie, um einige Einstellungen zu ändern.

## **Trainingseinstellungen**

Auf der Trainingsvorbereitungsseite können Sie nach oben wischen, um zur Seite mit den Trainingseinstellungen zu gelangen und den aktuellen Trainingsmodus einzustellen. Die zugehörigen Parameter variieren je nach Trainingsmodus.

### **Trainingsassistent**

Der Trainingsassistent bietet Zusatzfunktionen für Ihr Training, einschließlich Trainingsziele, Trainingsalarme, Autom. Runde, Autom. Pause, Trittfrequenz-Assistent und Virtueller Tempomacher. Die vom Trainingsassistenten angebotenen Zusatzfunktionen variieren je nach Training.

### **Trainingsziele**

In den Einstellungen für Trainingsziele können Sie Dauer, Distanz, Kalorienverbrauch und Trainingseffekt festlegen. Die Uhr zeigt während des Trainings den aktuellen Zielfortschritt in Echtzeit an. Eine Meldung wird angezeigt, sobald Sie das voreingestellte Trainingsziel erreicht haben. Trainingsziele variieren je nach Training.

### **Trainingsalarme**

Mit diesen Einstellungen können Sie verschiedene Erinnerungen nach Bedarf einstellen, z. B. für Distanz und Herzfrequenz. Welche Trainingsalarme eingestellt werden können, ist vom jeweiligen Training abhängig.

### 1. **Distanz-Erinnerung**

Die Uhr vibriert und zeigt die Dauer an, die Sie beim Training für jeden vollen Kilometer (jede volle Meile) benötigen.

Gehen Sie zu Trainingsmodus > Einstellungen > Assistent > Trainingsalarme > Distanz, legen Sie eine Zieldistanz fest und aktivieren Sie die Funktion.

### 2. **Erinnerung für sichere Herzfrequenz**

Wenn die Uhr während eines Trainings feststellt, dass Ihre Herzfrequenz den zuvor

eingestellten Wert für die sichere Herzfrequenz überschreitet, vibriert sie und zeigt eine Meldung auf dem Bildschirm an. In diesem Fall müssen Sie verlangsamen oder abbrechen. Gehen Sie zu Trainingsmodus > Einstellungen > Assistent > Trainingsalarme > Sichere Herzfrequenz, legen Sie eine sichere Herzfrequenz fest und aktivieren Sie die Funktion.

### 3. **Herzfrequenzbereich-Alarm**

Wenn die Uhr während eines Trainings erkennt, dass sich Ihre Herzfrequenz nicht im konfigurierten Herzfrequenzbereich befindet, vibriert sie und zeigt eine Meldung auf dem Bildschirm an. In diesem Fall müssen Sie schneller oder langsamer werden, um Ihre Herzfrequenz innerhalb des konfigurierten Bereichs zu halten.

Um die Funktion einzustellen, gehen Sie zu Trainingsmodus > Einstellungen > Assistent > Trainingsalarme > Herzfrequenzbereich, legen Sie einen Herzfrequenzbereich fest und aktivieren Sie diese Funktion.

### 4. **Tempo-Alarm**

Sie können einen Maximum-/Minimumwert für das Tempo festlegen. Wenn Ihr Tempo den voreingestellten Wert überschreitet, vibriert die Uhr und zeigt eine Meldung an. Gehen Sie zu Trainingsmodus > Einstellungen > Assistent > Trainingsalarme >

Schnellstes/Langsamstes Tempo, legen Sie ein Tempo fest und aktivieren bzw. deaktivieren Sie diese Funktion.

Außerdem unterstützt die Uhr auch Alarme für Folgendes: hohe Geschwindigkeit, Bahnen, Geschwindigkeit, Armzugfrequenz, Trittfrequenz, Zeit, Kalorien, Trinken, Energieaufnahme, Rückkehr und Ruhezeit.

### **Trittfrequenz-Assistent**

Sie können die Trittfrequenz pro Minute und die Erinnerungsfrequenz einstellen. Während des Trainings kann die Uhr entsprechend der eingestellten Trittfrequenz einen Ton wiedergeben oder vibrieren, sodass Sie Ihre Trittfrequenz kontrollieren können. Gehen Sie zu Trainingsmodus > Einstellungen > Assistent > Trittfrequenz-Assistent, legen Sie die Trittfrequenz pro Minute und die Erinnerungsfrequenz fest und aktivieren Sie diese Funktion.

### **Virtueller Tempomacher**

Nachdem Sie einen Tempowert für den virtuellen Tempomacher eingestellt haben, können während des Trainings das aktuelle Tempo, die Distanz, die Sie vor/hinter dem virtuellen Tempomacher liegen, und Ihre Position im Verhältnis zum virtuellen Tempomacher angezeigt werden.

Gehen Sie zu Outdoor-Laufen/Laufband > Einstellungen > Assistent > Virtueller Tempomacher, legen Sie das Tempo des virtuellen Tempomachers fest und aktivieren Sie diese Funktion.

### **Autom. Runde**

Diese Funktion ist für einige Trainingsarten verfügbar. Sie können die Distanz der automatischen Runde in den Trainingseinstellungen festlegen. Die Uhr startet dann eine automatische Runde und erinnert Sie jedes Mal, wenn Sie während des Trainings die eingestellte Distanz erreichen. Außerdem können Sie bei eingeschaltetem und entsperrtem Bildschirm während des Trainings die untere Taste der Uhr drücken, um eine Runde manuell zu starten.

Die Uhr zeichnet auch die Trainingsdetails jeder absolvierten Runde auf, sowohl für manuelle als auch für automatische Runden. Nachdem das Training beendet ist, können Sie Details der

verschiedenen Runden einsehen.

Gehen Sie zu Trainingsmodus > Einstellungen > Assistent > Autom. Runde und legen Sie die Distanz der automatischen Runde fest. Für manuelle Runden ist keine Einstellung erforderlich.

### **Autom. Pause**

Aktivieren oder deaktivieren Sie die automatische Pause. Nachdem diese Funktion aktiviert wurde, pausiert das Training automatisch, wenn die Trainingsgeschwindigkeit zu langsam ist. Wenn die Geschwindigkeit über einen bestimmten Grenzwert steigt, wird das Training fortgesetzt. Sie können das Training auch während einer Pause fortsetzen. Der Grenzwert für die automatische Pause kann für einige Trainings angepasst werden. Gehen Sie zu Trainingsmodus > Einstellungen > Assistent > Autom. Pause

**Training**

### **Intervalltraining**

Diese Funktion ist für einige Trainingsarten verfügbar. Auf der Uhr können Sie die Trainingsphase, die Ruhephase und die Durchgänge des Intervalltrainings direkt bearbeiten. Wenn Sie das Intervalltraining verwenden, wird es gemäß den von Ihnen vorgenommenen Einstellungen durchgeführt. Nach Abschluss dieser Phase geht das Training automatisch in die nächste Phase über.

Sie können die Trainings- und Ruhephasen nach Distanz, Zeit und Bahnen sowie individuell bearbeiten. Die zu bearbeitenden Elemente variieren je nach Training.

Gehen Sie zu Trainingsmodus > Einstellungen > Training > Intervalltraining

### **Mehr**

### **Datenelemente bearbeiten**

Sie können während des Trainings Datenelemente bearbeiten, darunter die Trainingsdaten und -diagramme, sowie Datenseiten löschen, hinzufügen oder sortieren.

Zu den optionalen Werten für das Datenseitenformat gehören 1, 2, 3, 4, 5 oder 6 Datenelemente pro Seite.

Es werden mehr als 150 Trainingsdatenelemente unterstützt (bestimmte unterstützte Datenelemente variieren je nach Training).

Es werden mehr als 8 Arten von Echtzeitdiagrammen unterstützt, einschließlich Tempo, Höhenmeter und mehr.

Es können bis zu 10 Seiten mit Daten/Trainingsdiagrammen hinzugefügt werden.

### **3D-Datenmodus**

In den Trainingseinstellungen können Sie diese Funktion für einige Trainings aktivieren oder deaktivieren. Wenn die Funktion aktiviert ist, berechnet die Uhr die Distanz anhand von 3D-Daten, wie in der vorhergehenden Abbildung gezeigt. Wie in der Abbildung dargestellt, wird nach der Aktivierung der 3D-Distanz die Steigungsdistanz der Route berechnet, die Höhenund Steigungsänderungen werden berücksichtigt und die berechnete Distanz entspricht der tatsächlichen Distanz der Route. Wenn die 3D-Distanz nicht aktiviert ist, wird die projizierte Distanz auf Basis der zurückgelegten Strecke berechnet, nämlich die in der Abbildung dargestellte 2D-Distanz.

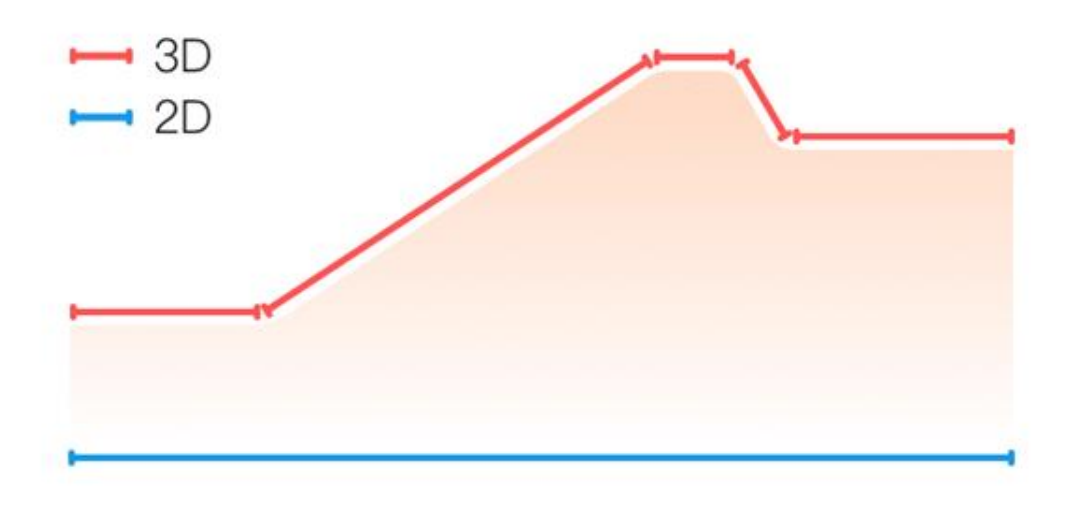

### **Handgelenkseite**

Bei einigen Trainingsarten, wie z. B. Tennis, müssen Sie die Uhr an der Hand tragen, die den Schläger hält. Die Trainingsdaten sind genauer, wenn Sie die Uhr auf der voreingestellten Seite tragen.

Wenn der Schläger mit der rechten Hand gehalten wird, müssen Sie die Uhr an dieser Hand tragen.

Um entsprechende Einstellungen vorzunehmen, gehen Sie zu Tennis/Rudergerät > Einstellungen > Mehr > Uhr-tragende Hand.

### **Bahnlänge**

Bezieht sich auf die Länge der Bahnen im Schwimmbad. Die Uhr berechnet Ihre Schwimmdaten auf der Grundlage der von Ihnen eingestellten Bahnlänge.

Stellen Sie die Bahnlänge für jedes Schwimmbecken ein, damit die Uhr Ihre Schwimmdaten genau auswerten kann.

Um entsprechende Einstellungen vorzunehmen, gehen Sie zu Schwimmen > Einstellungen > Mehr > Bahnlänge.

### **Neu kalibrieren**

Wenn im Trainingsmodus "Laufband" die von der Uhr aufgezeichnete Distanz und die tatsächliche Distanz nach mehreren Kalibrierungen immer noch erheblich voneinander abweichen, versuchen Sie, den Algorithmus für die Laufbandaufzeichnung neu zu kalibrieren, damit die Daten des Laufbands genauer aufgezeichnet werden.

Um entsprechende Einstellungen vorzunehmen, gehen Sie zu Laufbahn > Einstellungen > Mehr > Neu kalibrieren.

### **Durchschwungrichtung**

Bei einigen Trainingsarten, z. B. Golf, müssen Sie die Uhr an der Hand der Durchschwungrichtung tragen, damit die Trainingsdaten genauer sind. Wenn die Durchschwungrichtung nach links geht (d. h. der Ball wird von rechts nach links geschlagen), muss die Uhr an der linken Hand getragen werden.

Um entsprechende Einstellungen vorzunehmen, gehen Sie zu Golfschwung > Einstellungen > Mehr > Schwungrichtung.

### **Bahnlänge und Bahnauswahl**

Beim Lauftraining müssen Sie die Bahnlänge und die Bahnauswahl festlegen, wodurch die Trainingsdaten genauer werden können.

Um entsprechende Einstellungen vorzunehmen, gehen Sie zu Lauftraining Sportplatz > Einstellungen > Mehr > Einstellungen Lauftraining Sportplatz > Bahnlänge und Bahnauswahl.

### **Spezielle Trainingsmodi – Schwimmen**

### **Trainingsbegriffe**

Bahn: Bezieht sich auf die Bahnlänge im Modus "Beckenschwimmen". Zug: Eine vollständige Zugbewegung des Arms bei getragener Uhr. Zugfrequenz: Die Anzahl der Armzüge pro Minute. Zuglänge: Bezieht sich auf die bei einem Armzug zurückgelegte Strecke. SWOLF: Dies ist ein wichtiger Indikator für die Schwimmleistung, der Ihre Schwimmgeschwindigkeit umfassend bewertet. SWOLF-Wert für den Beckenschwimmen-Modus = Dauer einer Runde (in Sekunden) + Anzahl der Armzüge während einer Runde. Im Freiwasserschwimmen-Modus wird der SWOLF-Wert unter Verwendung einer Rundendistanz von 100 Metern berechnet. Ein niedriger SWOLF-Wert weist auf eine höhere Schwimmeffizienz hin.

### **Erkennung von Zügen**

In den Schwimm-Modi erkennt die Uhr Ihre Schwimmbewegungen und zeigt den von Ihnen hauptsächlich verwendeten Schwimmstil an.

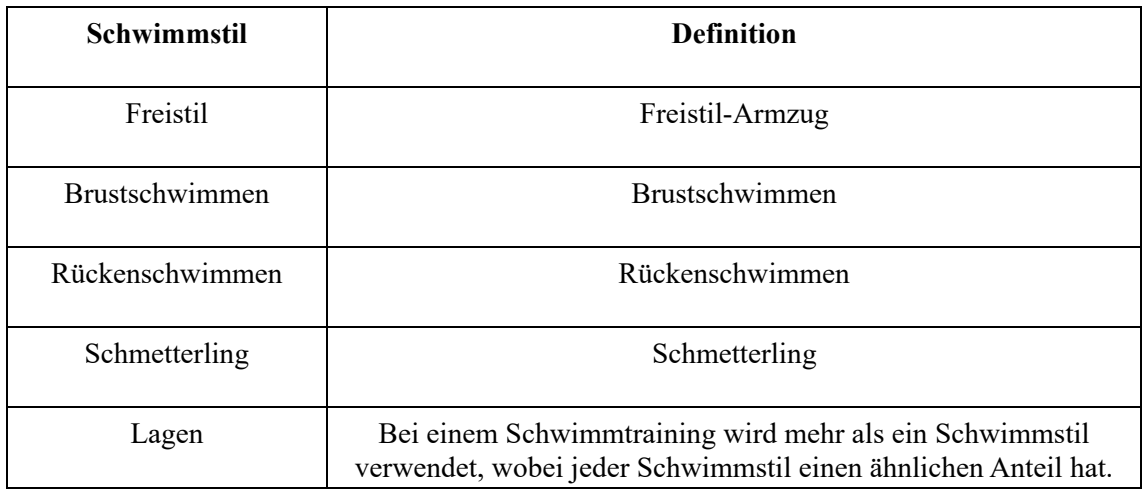

### **Touchscreen während des Schwimmens**

Um den Touchscreen vor unbeabsichtigten Berührungen und Störungen durch Wasser zu schützen, deaktiviert die Uhr die Touchscreen-Funktion automatisch, sobald Sie mit dem Schwimmtraining beginnen. In diesem Fall können Sie das Training mit den Uhrentasten steuern. Nach Beendigung oder Unterbrechung des Trainings wird die Uhr aktualisiert und die Touchscreen-Funktion wieder aktiviert.

## **Training mit GPS-Ortung**

Wenn Sie "Outdoor-Training" wählen, warten Sie auf dem Bildschirm zur

Trainingsvorbereitung, bis die GPS-Ortung erfolgreich ist. Tippen Sie dann auf die grüne Statusleiste, um das Training zu starten. Dies ermöglicht es der Uhr, vollständige Trainingsdaten aufzuzeichnen, und verhindert Datenungenauigkeiten aufgrund eines Ausfalls der Ortung während des Trainings.

Leitfaden für die Ortung:

Wenn Sie nach der Auswahl eines Trainings eine Aufforderung zur Aktualisierung der AGPS erhalten, starten Sie die Zepp-App auf Ihrem Telefon und verbinden Sie sie mit der Uhr, um AGPS zu aktualisieren. Wählen Sie dann erneut ein Training aus. Dieser Vorgang reduziert die Zeit, die für die Suche nach einem Signal aufgewendet werden muss, und vermeidet Suchfehler.

Wenn während des Ortungsvorgangs das GPS-Signalsymbol weiterhin blinkt, kann ein offenes Gelände Ihnen eine schnellere Ortung für ein besseres GPS-Signal bieten, da nahe gelegene Gebäude das Signal möglicherweise blockieren und abschwächen können, wodurch sich die Ortungszeit verlängert und sogar ein Ausfall der Ortung verursacht werden kann. Nach erfolgreicher Ortung wechselt die Statusleiste die Farbe von rot auf grün. Das GPS-Signal zeigt die aktuelle GPS-Signalstärke an.

AGPS (Assisted GPS) nutzt Daten zur Umlaufbahn der GPS-Satelliten, die der Uhr helfen, den GPS-Ortungsprozess zu beschleunigen.

### **Automatische Trainingserkennung**

Die insgesamt 8 Trainingsarten, die erkannt werden können, umfassen: Gehen, Indoor-Gehen, Outdoor-Laufen, Laufband, Outdoor-Radfahren, Beckenschwimmen, Crosstrainer und Rudergerät.

Die automatische Trainingserkennung ist ein Vorgang, bei dem die Uhr automatisch die Trainingsart ermittelt und ein einzelnes Training aufzeichnet, nachdem die entsprechenden Trainingseigenschaften zusammengestellt wurden und das Training für eine Mindestdauer durchgeführt wird.

Sie können dies unter "Einstellungen > Trainings > Trainingserkennung" festlegen. Art: Nachdem Sie eine Trainingsart ausgewählt haben, wird die automatische Erkennungsfunktion für diese Trainingsart aktiviert.

Empfindlichkeit: Eine höhere Empfindlichkeit bedeutet eine kürzere Erkennungszeit. Die Erkennungszeit verlängert sich, wenn die Empfindlichkeit niedrig ist. Stellen Sie dies nach Bedarf ein.

\* Eine kontinuierliche Überwachung des Trainingsstatus reduziert die Akkulaufzeit erheblich. Wenn kein Training ausgewählt wurde, ist die Trainingserkennungsfunktion nicht aktiviert. Wenn die Uhr ein laufendes Training erkennt, können einige Daten nicht mit der App synchronisiert werden.

## **Sprachübertragung während des Trainings**

Sprachübertragung wird unterstützt, wenn Trainingsalarme oder Trainingsrunden ausgelöst werden, oder wenn Sie ein Training pausieren, beenden oder zum Trainingsverlauf gehen. Übertragene Inhalte beinhalten eine Zusammenfassung der Trainingsdaten und Vorgangserinnerungen.

Um diese Funktion zu aktivieren, gehen Sie zu Einstellungen > Töne und Vibration > Sprachübertragung > Training.

# **Aktivitätsverlauf**

Wenn ein Training beendet ist, wird die Trainingsaufzeichnung automatisch in der App "Trainingsaufzeichnung" gespeichert. Wenn Sie das Training beenden und die Trainingszeit zu kurz ist, fragt die Uhr Sie, ob Sie es speichern möchten. Aufgrund des begrenzten

Speicherplatzes wird empfohlen, die Trainingsdaten kurz nach Beendigung eines Trainings mit der App zu synchronisieren. Andernfalls werden die Trainingsdaten möglicherweise überschrieben.

# **Trainingsverlauf auf der Uhr**

Der Trainingsverlauf enthält die Trainingsdaten, die Trainingsverfolgung (für Trainings, die GPS unterstützen), die Runden-/Satzdaten, die Erreichung des Trainingsziels und andere Informationen.

Wenn ein Training endet, springt der Bildschirm sofort zur Seite mit den Details des Trainingsverlaufs. Alternativ können Sie die Details des jüngsten Trainingsverlaufs in der Aktivitäts-App anzeigen. Die Uhr kann bis zu 100 neue Trainingsaufzeichnungen speichern. Persönliche Bestzeit

Die besten Leistungen in bestimmten Trainingsarten werden gespeichert, z. B. die längste Strecke, die längste Trainingszeit und so weiter.

## **Trainingsverlauf auf der App**

Der Trainingsverlauf auf der App umfasst eine breitere Palette von Trainingsdaten. Funktionen für dynamische Routen und Freigaben werden ebenfalls unterstützt.

Öffnen Sie die Zepp-App, tippen Sie auf  $\overline{OD}$  in der oberen rechten Ecke der Startseite und gehen Sie zu Trainingsverlauf.

ററ

# **Physische Indikatoren für Trainings**

Die Uhr bietet eine Vielzahl von physischen Indikatoren für Trainings. Sie können die Bewertungsergebnisse als Referenz für Ihre Trainings verwenden. Diese Indikatoren können in Trainingsaufzeichnungen oder in der Trainingsstatus-App eingesehen werden, einschließlich der aktuellen Trainingsbelastung, der Gesamterholungszeit, VO₂ Max und des Trainingseffekts.

In der Trainingsstatus-App finden Sie eine ausführliche Erläuterung der aktuellen Trainingsbelastung, der Gesamterholungszeit und von VO₂ Max.

### **TE**

Der Trainingseffekt (TE) ist ein Indikator zur Messung der Wirkung eines Trainings auf die Verbesserung der aeroben Kapazität. Wenn Sie mit der Uhr am Handgelenk trainieren, erhöht sich der TE-Wert. Er beginnt bei 0,0 und steigt bei fortschreitendem Training an. Der TE-Wert reicht von 0,0 bis 5,0, wobei unterschiedliche Wertebereiche unterschiedliche Auswirkungen anzeigen. Ein höherer TE-Wert bedeutet eine gesteigerte Trainingsintensität. Er bedeutet eine höhere Körperbelastung, aber einen besseren TE. Sie sollten jedoch überlegen, ob Ihre Körperbelastung nicht zu hoch ist, wenn der TE-Wert 5,0 erreicht.

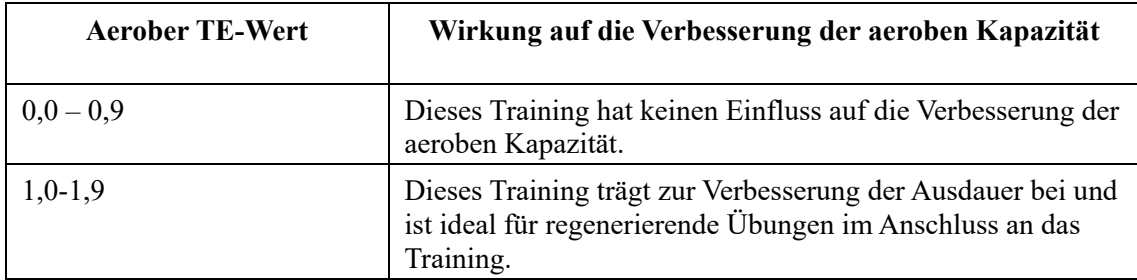

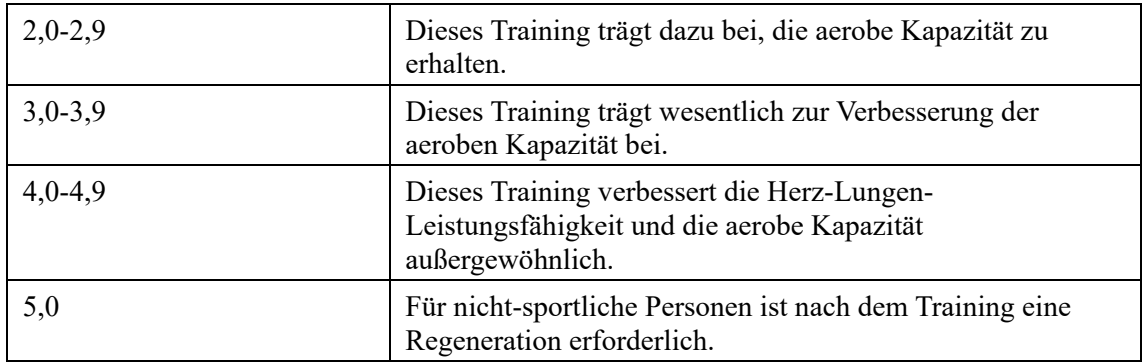

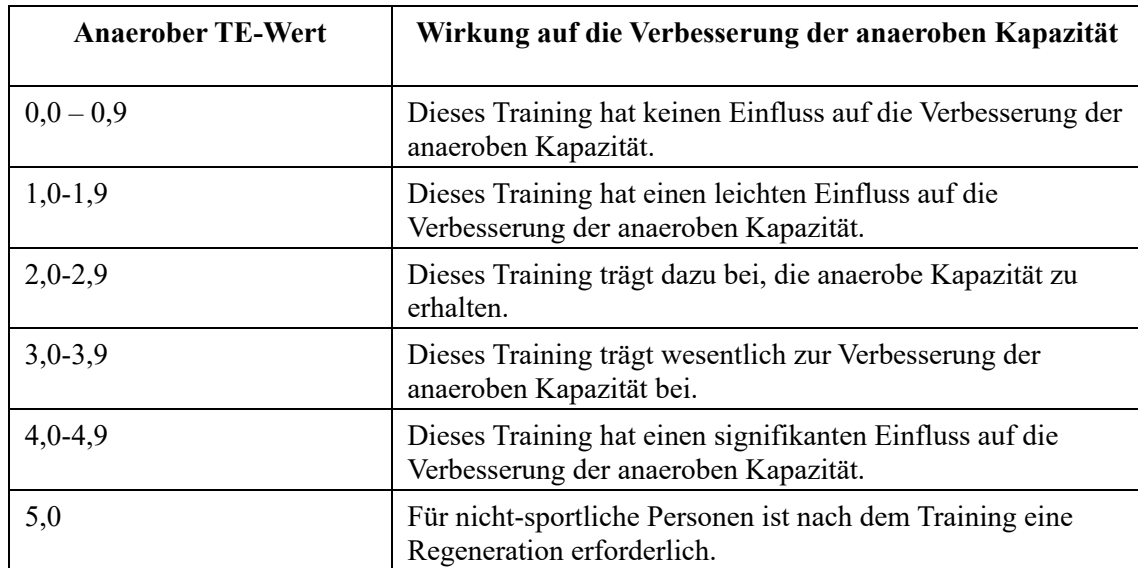

Der TE-Wert wird auf der Grundlage Ihres Profils sowie Ihrer Herzfrequenz und Geschwindigkeit während des Trainings ermittelt. Ein niedriger TE-Wert weist nicht auf ein Problem während des Trainings hin, sondern bedeutet, dass das Training zu leicht ist und keinen signifikanten Effekt auf die Verbesserung der aeroben Kapazität hat (z. B. ein niedriger TE-Wert bei einer Stunde Joggen).

#### **Wie wird er ermittelt?**

Sobald ein Training, für das Herzfrequenzdaten erfasst werden, beendet ist, zeigt die Uhr den TE-Wert des Trainings an und liefert entsprechende Kommentare oder Vorschläge dazu. Sie können den TE-Wert jedes Trainingsdatensatzes auch in Zukunft abrufen.

### **Trainingsstatus**

Der Trainingsstatus umfasst die Trainingsbelastung, die Gesamterholungszeit und VO₂ Max. Das Gerät berechnet diese Angaben auf der Grundlage Ihrer persönlichen Informationen und der während des Trainings generierten Daten. Wenn Sie das Gerät tragen und sich im Laufe der Zeit Daten sammeln, erhalten wir einen besseren Einblick in Ihre Körper- und Trainingsdaten, und die Genauigkeit der Auswertung verbessert sich allmählich.

### **Maximale Sauerstoffaufnahme (VO₂ Max)**

VO₂ Max gibt die Menge an Sauerstoff an, die der Körper während eines Trainings mit maximaler Intensität verbraucht. Sie ist ein wichtiger Indikator für die aerobe Kapazität des Körpers. Als einer der wichtigsten Referenzindikatoren für Ausdauerathleten ist der hochgradige VO₂ Max die Voraussetzung für eine hochgradige aerobe Kapazität.

VO₂ Max ist ein relativ persönlicher Indikator, der unterschiedliche Referenzstandards für Benutzer mit unterschiedlichem Geschlecht und in unterschiedlichen Altersgruppen hat. Das Gerät wertet Ihre sportliche Leistungsfähigkeit anhand des Profils und der Herzfrequenz sowie der Geschwindigkeit während Ihrer Trainingseinheiten aus. Außerdem ändert sich VO₂ Max mit Ihrer sportlichen Leistungsfähigkeit. Jeder Mensch hat jedoch einen VO<sub>2</sub> Max-Wert, der je nach den individuellen Körperbedingungen variiert.

Die VO₂-Max-Werte entsprechen sieben sportlichen Leistungsstufen: Anfänger, Elementar, Gewöhnlich, Mittel, Gut, Ausgezeichnet und Überragend.

#### **Wie erhält man die Daten?**

1. Geben Sie in der App Ihr Profil korrekt ein.

2. Laufen Sie mindestens 10 Minuten mit der angelegten Uhr im Freien und stellen Sie sicher, dass Ihre Herzfrequenz bei 75 % Ihrer maximale Herzfrequenz liegt

#### **So werden die Daten angezeigt:**

Sie können den aktuellen VO<sub>2</sub>-Max-Wert in der Trainingsstatus-App der Uhr einsehen. Sie können auch den VO₂-Max-Verlauf und die Entwicklungstendenzen in der App einsehen.

### **Trainingsbelastung**

Der Wert der Trainingsbelastung wird anhand der EPOC-Werte (Excess Post-Exercise Oxygen Consumption) berechnet. Ein höherer Wert bedeutet eine längere Trainingszeit und eine höhere Trainingsintensität. Der Wert für die Trainingsbelastung wird als Ihre Gesamttrainingsbelastung der letzten 7 Tage berechnet, die die Belastung Ihres Körpers durch die jüngsten Trainingseinheiten darstellt.

Es gibt drei Trainingsbelastungsbereiche: niedrig, moderat und hoch.

Wenn die Trainingsbelastung zu niedrig ist, wird dies nicht viel zur Verbesserung Ihrer sportlichen Leistungsfähigkeit beitragen. Wenn die Trainingsbelastung jedoch relativ hoch oder zu hoch ist, werden Sie sich möglicherweise müde fühlen, was einer effektiven Verbesserung Ihrer Leistungsfähigkeit nicht zuträglich ist und zu mehr Verletzungsrisiken führen kann. Wenn Sie Ihre sportliche Leistungsfähigkeit innerhalb eines Toleranzbereichs kontinuierlich verbessern möchten, empfiehlt es sich, die Trainingsbelastungswerte im moderaten Bereich zu halten.

Der moderate Bereich des Trainingsbelastung hängt von Ihren aktuellen und langfristigen Trainingsdaten ab und wird mit zunehmender Nutzung immer genauer.

#### **Wie man die Trainingsbelastung erhält:**

Nachdem der Trainingsmodus auf dem Gerät aktiviert wurde, können Sie die Trainingsbelastung des aktuellen Trainings abrufen, sobald Sie die minimale Trainingsbelastung erreicht haben. Die Trainingsbelastung der letzten 7 Tage kann in der Trainingsstatus-App der Uhr eingesehen werden.

#### **Wie man die Trainingsbelastung anzeigt:**

Die Trainingsbelastung kann in der Trainingsstatus-App der Uhr eingesehen werden. In der App können Sie Ihre historische Trainingsbelastung einsehen und Trends ändern.

### **Gesamterholungszeit**

Die Gesamterholungszeit ist die empfohlene Zeit für die vollständige Regeneration des Körpers. Nach jedem Training werden Erholungsvorschläge auf der Grundlage der Herzfrequenz des letzten Trainings angeboten, damit Sie besser regenerieren und Ihr Training sinnvoll gestalten können, um Verletzungen zu vermeiden.

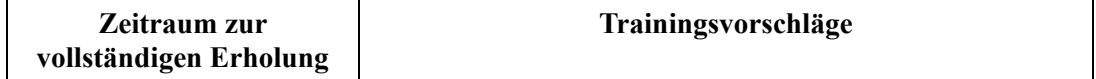

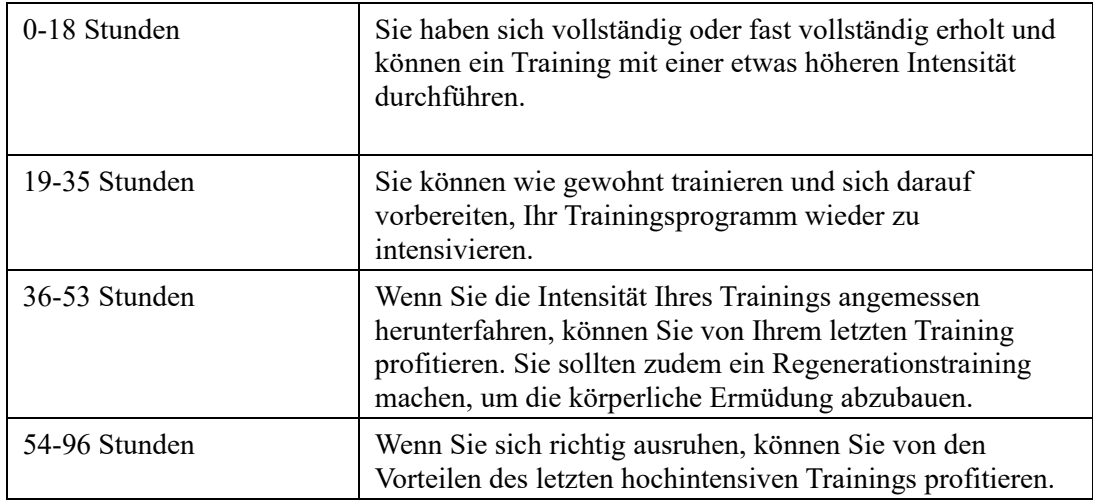

# **Aktivitäten und Gesundheit**

### **One-Tap-Messung**

Dieses Gerät unterstützt die Herzfrequenz, den Blutsauerstoff, den Stress und die Überwachung der Atmungsfrequenz. Mit der One-Tap-Messung können Sie schnell den Status verschiedener Gesundheitsindikatoren überprüfen. Die Messdaten werden unter den Datenaufzeichnungen der Funktion gespeichert.

Wecken Sie die Uhr auf, drücken Sie die obere Taste auf der Zifferblattseite, um zur App-Liste zu gelangen, und wischen Sie auf dem Bildschirm nach oben oder unten, um die One-

Tap-Messungs-App auszuwählen und zu öffnen. Tippen Sie dann auf **1999**, um die Messung zu starten. Das Einstellen der One-Tap-Messungs-App als Schnellzugriffs-App ermöglicht Ihnen, One-Tap-Messungen auf einfache Weise durchzuführen.

### **Schlaf**

#### **Die Schlafqualität hat einen wichtigen Einfluss auf die menschliche Gesundheit.**

Wenn Sie das Gerät im Schlaf tragen, wird es automatisch Schlafdaten aufzeichnen. Das Gerät kann Nachtschlaf und Nickerchen aufzeichnen. Das Gerät erkennt den Schlaf basierend auf dem Schlafplan. Die Schlafzeit, die mit ihrem Schlafplan des Tages übereinstimmt, wird als Hauptschlaf aufgezeichnet. Wurde kein Schlafplan festgelegt, wird der Hauptschlaf für den Zeitraum von 0:00 bis 08:00 Uhr standardmäßig festgelegt. Schlafzeiten, die mehr als 60 Minuten vor oder nach dem Hauptschlaf liegen, werden als Nickerchen aufgezeichnet. Schlaf, der weniger als 20 Minuten dauert, wird nicht aufgezeichnet.

Wecken Sie die Uhr auf, drücken Sie die obere Taste auf der Zifferblattseite, um zur App-Liste zu gelangen, und wischen Sie auf dem Bildschirm nach oben oder unten, um die Schlaf-App auszuwählen und zu öffnen. In der Schlaf-App auf der Uhr werden die Dauer des Nachtschlafs, die Schlafphasen, die Schlafbewertung Nickerchen, und weitere Informationen angezeigt. Weitere Informationen stehen nach der Synchronisierung mit der App zur Verfügung. Das Einstellen der Schlaf-App als Schnellzugriffs-App ermöglicht Ihnen, den Schlafstatus auf einfache Weise einzusehen.

## **Schlafplan**

Der Schlafplan erlaubt Ihnen, für jeden Tag der Woche unterschiedliche Schlaf- und Aufwachzeiten festzulegen. Das Gerät schaltet den Ruhemodus ein, fordert Sie auf, ins Bett zu gehen, weckt Sie zur geplanten Zeit und überwacht Ihren Schlaf innerhalb des geplanten Zeitraums, damit Sie gute Schlafgewohnheiten entwickeln können.

Öffnen Sie die Schlaf-App, wischen Sie nach unten zur letzten Seite, gehen Sie zu den Schlafeinstellungen und tippen Sie auf "Schlafplan", um einen Schlafplan festzulegen. Wenn

ററ

ററ

Telefon und Uhr verbunden sind, können Sie auch die Zepp-App öffnen, auf  $\overline{OD}$  in der oberen rechten Ecke der **Startseite** tippen. Tippen Sie dann auf **Schlaf** > **Schlafregelmäßigkeit > Schlafplan**, um die Einstellungen abzuschließen.

### **Unterstützte Schlafüberwachung**

Öffnen Sie die Schlaf-App, wischen Sie nach unten zur letzten Seite und gehen Sie zu den Schlafeinstellungen, um die unterstützte Schlafüberwachung zu aktivieren. Wenn das System erkennt, dass Sie das Gerät beim Schlafen tragen, zeichnet es automatisch mehr Schlafdaten auf, z. B. die REM-Schlafphasen.

# **Überwachung der Schlafatmungsqualität**

Öffnen Sie die Schlaf-App, wischen Sie nach unten zur letzten Seite und gehen Sie zu den Schlafeinstellungen, um die Überwachung der Schlafatmungsqualität zu aktivieren. Wenn das System erkennt, dass Sie das Gerät beim Schlafen tragen, überwacht es automatisch Ihre Atmungsqualität, damit Sie Ihren Schlafstatus besser verstehen können.

Wenn das Telefon und die Uhr verbunden sind, können die Einstellungen der unterstützten Schlafüberwachung und der Überwachung der Schlafatmungsqualität auch in der Zepp-App unter Profil > Amazfit GTR 4 > Gesundheitsüberwachung > Schlaf > Überwachung der Schlafatmungsqualität abgerufen werden.

## **PAI**

PAI wird verwendet, um die physiologische Aktivität einer Person zu messen und den allgemeinen körperlichen Zustand widerzuspiegeln. Er wird auf Basis der Herzfrequenz einer Person, der Intensität der täglichen Aktivitäten und der physiologischen Daten berechnet. Wecken Sie die Uhr auf, drücken Sie die Taste, während die Zifferblattseite angezeigt wird, um zur App-Liste zu gelangen, und wischen Sie auf dem Bildschirm nach oben oder unten, um die PAI-App auszuwählen und zu öffnen. In der PAI-App auf der Uhr können Sie Informationen wie Ihren PAI-Wert der letzten sieben Tage und den heutigen PAI-Wert einsehen. Synchronisieren Sie die Daten mit der App, um weitere Informationen anzuzeigen. Das Einstellen der PAI-App als Schnellzugriffs-App ermöglicht Ihnen, den PAI-Wert auf einfache Weise einzusehen.

Wenn Sie eine bestimmte Intensität der täglichen Aktivitäten oder des Trainings beibehalten, können Sie Ihren PAI-Wert erhalten. Den Ergebnissen der HUNT-Fitness-Studie\* zufolge trägt die Aufrechterhaltung eines PAI über 100 dazu bei, das Risiko eines Todes durch Herz-Kreislauf-Erkrankungen zu verringern und die Lebenserwartung zu erhöhen. Wenn Sie

weitere Informationen benötigen, öffnen Sie die Zepp-App und gehen Sie zu  $\overline{OD}$  > PAI > PAI Q&A.

\*Die HUNT Fitness-Studie, ein Unterprojekt der HUNT-Studie, wurde von Professor Ulrik Wisløff von der medizinischen Fakultät der Technisch-Naturwissenschaftlichen Universität Norwegens geleitet. Sie dauerte über 35 Jahre und wurde mit über 230.000 Teilnehmern durchgeführt.

# **Herzfrequenz**

Die Herzfrequenz ist ein wichtiger Indikator für den körperlichen Zustand. Häufige Herzfrequenzmessungen ermöglichen Ihnen, Herzfrequenzänderungen besser zu erfassen, und bieten eine Referenz für einen gesunden Lebensstil. Um die Messgenauigkeit zu gewährleisten, müssen Sie die Uhr korrekt entsprechend den Tipps tragen und sicherstellen, dass der Bereich direkt neben Ihrer Haut sauber und frei von Sonnenschutzmittelresten ist. Wecken Sie die Uhr auf, drücken Sie die Taste, während die Zifferblattseite angezeigt wird, um zur App-Liste zu gelangen, und wischen Sie auf dem Bildschirm nach oben oder unten, um die Herzfrequenz-App auszuwählen und zu öffnen. In der Herzfrequenz-App auf der Uhr können Sie Ihre zuletzt gemessene Herzfrequenz, die ganztägige Herzfrequenzkurve, die Ruheherzfrequenz, die Verteilung der Herzfrequenzintervalle und weitere Informationen anzeigen. Synchronisieren Sie die Daten mit der App, um weitere Informationen anzuzeigen. Das Einstellen der Herzfrequenz-App als Schnellzugriffs-App ermöglicht Ihnen, Ihre Herzfrequenz auf einfache Weise zu messen.

Wenn das Telefon und die Uhr verbunden sind, können die folgenden Herzfrequenzeinstellungen auch in der Zepp-App unter Profil > Amazfit GTR 4 > Gesundheitsüberwachung abgerufen werden.

## **Manuelle Herzfrequenzmessung**

Wecken Sie die Uhr auf, drücken Sie die obere Taste auf der Zifferblattseite, um zur App-Liste zu gelangen, und wischen Sie auf dem Bildschirm nach oben oder unten, um die

Herzfrequenz-App auszuwählen und zu öffnen. Tippen Sie dann auf **Warner** um Ihre Herzfrequenz manuell zu messen. Sind die Messungen abgeschlossen, bleibt das Gerät auf dem Herzfrequenz-Bildschirm und fährt mit der Messung und Aktualisierung der Daten fort.

# **Automatische Überwachung der Herzfrequenz**

1. Öffnen Sie die Herzfrequenz-App, wischen Sie nach oben zur letzten Seite und gehen Sie zu "Einstellungen > Autom. Überwachung der Herzfrequenz", um die Überwachungshäufigkeit einzustellen. Die Uhr misst automatisch mehrmals am Tag im festgelegten Intervall Ihre Herzfrequenz und zeichnet Änderungen auf. 2. Die Herzfrequenzänderungen sind intensiver, wenn Sie ein Training durchführen. Aktivieren Sie die Aktivitätserkennungsfunktion, damit die Uhr die Häufigkeit der Messungen automatisch erhöht, wenn sie eine Aktivität erkennt, sodass mehr Herzfrequenzänderungen aufgezeichnet werden können.

### **Herzfrequenzalarme**

Im Ruhezustand (außer im Schlaf) warnt Sie das Gerät, wenn Ihre Herzfrequenz 10 Minuten lang über oder unter dem Grenzwert liegt.

1. Wenn die Häufigkeit der automatischen Überwachung der Herzfrequenz auf 1 Minute eingestellt wurde, kann die Alarmfunktion bei einer zu hohen Herzfrequenz aktiviert werden. 2. In den Einstellungen für hohe und niedrige Herzfrequenzalarme kann der Alarmwert angepasst oder Alarme können deaktiviert werden.

### **Sauerstoffsättigung**

Die Sauerstoffsättigung ist ein wichtiger physiologischer Indikator für Atmung und Kreislauf. Wecken Sie die Uhr auf, drücken Sie die obere Taste auf der Zifferblattseite, um zur App-Liste zu gelangen, und wischen Sie auf dem Bildschirm nach oben oder unten, um die SpO2App auszuwählen und zu öffnen. Dort können Sie Ihren zuletzt gemessenen Blutsauerstoffwert und den ganztägigen Blutsauerstoffstatus einsehen. Synchronisieren Sie die Daten mit der App, um weitere Informationen anzuzeigen. Wenn Sie die SpO2-App als Schnellzugriffs-App einstellen, können Sie ganz einfach Ihren Blutsauerstoff messen. Wenn das Telefon und die Uhr verbunden sind, können die folgenden Blutsauerstoffeinstellungen auch in der Zepp-App unter Profil > Amazfit GTR 4 > Gesundheitsüberwachung abgerufen werden.

## **Manuelle Messung des Blutsauerstoffs**

Wecken Sie die Uhr auf, drücken Sie die obere Taste auf der Zifferblattseite, um zur App-Liste zu gelangen, und wischen Sie auf dem Bildschirm nach oben oder unten, um die

Blutsauerstoff-App auszuwählen und zu öffnen. Tippen Sie dann auf **Kanal**, um Ihre Blutsauerstoff manuell zu messen. Sind die Messungen abgeschlossen, bleibt das Gerät auf dem Blutsauerstoff-Bildschirm und fährt mit der Messung und Aktualisierung der Daten fort.

# **Automatische Überwachung des Blutsauerstoffs**

Gehen Sie zur Blutsauerstoff-App, wischen Sie nach oben und gehen Sie zur Einstellungsseite, um die automatische Überwachung des Blutsauerstoffs zu aktivieren. Im Ruhezustand misst die Uhr automatisch Ihren Blutsauerstoff und zeichnet die Veränderungen des Blutsauerstoffgehalts im Laufe des Tages auf.

## **Alarm bei niedrigem Blutsauerstoffgehalt**

Gehen Sie zur Blutsauerstoff-App, wischen Sie nach oben und gehen Sie zur Einstellungsseite, um den Alarm bei niedrigem SpO2 zu aktivieren, oder rufen Sie sie über die Zepp-App unter Profil > Amazfit GTR4 > Gesundheitsüberwachung > Blutsauerstoff > Warnung SpO₂ niedrig auf. Im Ruhezustand (außer im Schlaf) warnt Sie das Gerät, wenn Ihr Blutsauerstoffgehalt 10 Minuten lang unter den Grenzwert fällt.

1. Nachdem die automatische Überwachung des Blutsauerstoffs aktiviert wurde, aktivieren Sie den Alarm bei niedrigem Blutsauerstoffgehalt.

2. In den Einstellungen für den Alarm bei niedrigem Blutsauerstoffgehalt kann der Alarmwert angepasst oder der Alarm kann deaktiviert werden.

### **Vorkehrungen für die Messung des Blutsauerstoffgehalts**

1. Tragen Sie die Uhr in einem Abstand von einem Finger vom Handwurzelknochen und bewegen Sie sich nicht.

2. Tragen Sie das Armband eng anliegend mit einem angemessen festen Sitz.

3. Legen Sie Ihren Arm auf einen Tisch oder eine stabile Oberfläche, wobei der Bildschirm der Uhr nach oben weist.

4. Bewegen Sie sich während der Messung nicht und konzentrieren Sie sich auf die Messung. 5. Faktoren wie Behaarung, Tätowierungen, Zittern, niedrige Temperatur und falsches Tragen der Uhr können die Messergebnisse beeinflussen und sogar zu Messfehlern führen.

6. Der Messbereich der Uhr liegt zwischen 80 % und 100 %. Diese Funktion dient nur zu Referenzzwecken und sollte nicht als Basis für medizinische Diagnosen herangezogen werden. Wenn Sie sich unwohl fühlen, suchen Sie einen Arzt auf.

### **Stress**

Der Stressindex wird auf der Grundlage von Veränderungen der Herzfrequenzvariabilität berechnet. Es handelt sich um einen Referenzwert für die Auswertung des

Gesundheitszustands. Sie sollten sich mehr Ruhe gönnen, wenn der Index hoch ist. Wecken Sie die Uhr auf, drücken Sie die obere Taste auf der Zifferblattseite, um zur App-Liste zu gelangen, und wischen Sie nach oben oder unten, um die Stress-App auszuwählen und zu öffnen. In der Stress-App auf der Uhr können Sie den zuletzt gemessenen Stresswert, den ganztägigen Stressstatus, die Verteilung der Stressintervalle und den Druckstatus der letzten sieben Tage einsehen. Synchronisieren Sie die Daten mit der App, um weitere Informationen anzuzeigen. Das Einstellen der Stress-App als Schnellzugriffs-App ermöglicht Ihnen, Ihr Stressniveau auf einfache Weise zu messen.

Wenn das Telefon und die Uhr verbunden sind, können die folgenden Stresseinstellungen auch in der Zepp-App unter Profil > Amazfit GTR 4 > Gesundheitsüberwachung abgerufen werden.

### **Manuelle Stressmessung**

Tippen Sie in der Stress-App auf **CO**, um Ihren Stress manuell zu messen. Sind die Messungen abgeschlossen, bleibt das Gerät auf dem Stress-Bildschirm und fährt mit der Messung und Aktualisierung der Daten fort.

### **Automatischer Stressmonitor**

Öffnen Sie die Stress-App, wischen Sie nach oben zur letzten Seite und gehen Sie zu den Stresseinstellungen, um die automatische Stressüberwachung zu aktivieren. Damit wird der Stress automatisch alle fünf Minuten gemessen, um Ihnen Stressänderungen im Verlauf des Tages zu zeigen.

### **Erinnerung an Stressabbau**

Im Ruhezustand (außer im Schlaf) warnt Sie das Gerät, wenn Ihr Stressniveau 10 Minuten lang über dem Grenzwert liegt.

1. Nachdem die automatische Stressüberwachung aktiviert wurde, aktivieren Sie die Erinnerung an Stressabbau.

2. Aktivieren Sie in den Stresseinstellungen die Option "Erinnerung an Stressabbau", damit Sie erinnert werden können.

## **Aktivität**

Ein gewisses Maß an täglicher Aktivität ist für Ihre körperliche Gesundheit sehr wichtig. Wecken Sie die Uhr auf, drücken Sie die obere Taste auf der Zifferblattseite, um zur App-Liste zu gelangen, und wischen Sie nach oben oder unten, um die Aktivitäts-App auszuwählen und zu öffnen. Ihre täglichen Aktivitäten setzen sich aus drei Hauptindikatoren zusammen: Aktivitätsindikator (eingestellt in Form von Schritten oder Kalorien), Fettverbrennung und Stehen. Auf der Uhr können Sie unter "Aktivität" das Verteilungsdiagramm der Ganztagsaktivitäten einsehen. Das Einstellen der Aktivitäts-App als Schnellzugriffs-App ermöglicht Ihnen, den Fortschritt der Hauptindikatoren auf einfache Weise zu überprüfen.

Die Uhr zeichnet zudem automatisch weitere Aktivitätsdaten auf, einschließlich Ruheverbrauch, Gehdauer, Sitzdauer, Treppensteigen und Distanz, die in der Aktivitäts-App eingesehen werden können.

# **Zielbenachrichtigungen**

Die Uhr zeigt eine Benachrichtigung an, wenn ein Hauptindikator der täglichen Aktivität den festgelegten Zielwert erreicht.

1. Öffnen Sie die Aktivitäts-App, wischen Sie nach oben zur letzten Seite und gehen Sie zu den Aktivitätseinstellungen, um die Benachrichtigung über erreichte Ziele zu aktivieren. Wenn das Telefon und die Uhr verbunden sind, können diese Einstellungen auch in der Zepp-App unter Profil > Amazfit GTR 4 > Benachrichtigungen und Erinnerungen > Zielbenachrichtigungen abgerufen werden.

2. In den Aktivitätseinstellungen können Sie zudem die täglichen Ziele für Schritte und Kalorienverbrauch festlegen. Wenn das Telefon verbunden sind, können diese Einstellungen auch in der Zepp-App unter Profil > Mehr > Meine Ziele abgerufen werden.

### **Erinnerung zum Aufstehen**

Um die durch Bewegungsmangel verursachten Schäden zu verringern, fordert die Uhr Sie auf, sich jede Stunde zu bewegen und aktiv zu sein, solange Sie wach sind. Das tägliche Ziel ist, dass Sie 12 Stunden am Tag aktiv sind.

Wenn Sie wach sind und in den ersten 50 Minuten einer Stunde mehr als eine Minute lang keine Aktivität festgestellt wird, erinnert Sie die Uhr daran, sich zu bewegen. Wenn Sie eine Erinnerung zum Aufstehen erhalten, können Sie das Stehziel der aktuellen Stunde noch erreichen, wenn Sie sich vor Beginn der nächsten Stunde bewegen.

Öffnen Sie die Aktivitäts-App, wischen Sie nach oben zur letzten Seite und gehen Sie zu den Aktivitätseinstellungen, um die Erinnerungen zum Aufstehen zu aktivieren. Wenn das Telefon und die Uhr verbunden sind, können diese Einstellungen auch in der Zepp-App unter Profil > Amazfit GTR 4 > Benachrichtigungen und Erinnerungen > Erinnerung zum Aufstehen abgerufen werden.

# **Zyklus-Tracking**

Die Verfolgung des Menstruationszyklus hilft Ihnen, Ihren physiologischen Rhythmus zu verstehen.

Wecken Sie die Uhr auf, drücken Sie die obere Taste auf der Zifferblattseite, um zur App-Liste zu gelangen, und wischen Sie auf dem Bildschirm nach oben oder unten, um die Zyklus-Tracking-App auszuwählen und zu öffnen. In der Zyklus-Tracking-App auf der Uhr können Sie Informationen wie Aufzeichnungen und Vorhersagen zum Menstruationszyklus einsehen. Weitere Informationen stehen nach der Synchronisierung der Daten mit der App zur Verfügung. Das Einstellen der Zyklus-Tracking-App als Schnellzugriffs-App ermöglicht Ihnen, den Status und die Daten zu Ihrem Menstruationszyklus auf einfache Weise einzusehen.

Vor der Verwendung der Zyklusverfolgungs-App müssen Sie den Beginn Ihrer letzten Periode, die Dauer der Periode und die Dauer Ihres Menstruationszyklus eingeben. Sie können diese Daten auch in der Zepp-App eingeben und mit der Uhr synchronisieren. Sie können diese Einstellungen und Daten bei Bedarf auch in der Zepp-App ändern. Wenn Telefon und Uhr verbunden sind, können Sie die folgenden Einstellungen auch in der

QO

Zepp-App öffnen, durch Tippen auf  $\overline{\bullet}$  in der oberen rechten Ecke der Startseite, tippen Sie dann auf Zyklen > Einstellungen.

## **Menstruationszyklus manuell aufzeichnen**

Tippen Sie in der Zyklus-Tracking-App, um die Menstruationszyklus-Tracking-Daten manuell aufzuzeichnen.

1. Wenn Sie diesen Menstruationszyklus nicht aufgezeichnet haben, tippen Sie, um das Startdatum der aktuellen Periode aufzuzeichnen.

2. Wenn Sie diesen Menstruationszyklus aufgezeichnet haben, tippen Sie, um das Startdatum

der nächsten Periode aufzuzeichnen.

3. Wenn Sie Ihre Periode über die eingestellten Endzeit hinaus verlängern möchten, können Sie innerhalb von 30 Tagen erneut auf die Aufzeichnung tippen, da die letzte Periode noch nicht beendet ist, oder die Daten mit der App synchronisieren und dann Änderungen vornehmen.

### **Vorhersage des Menstruationszyklus**

Die Zyklusverfolgungs-App sagt anhand Ihrer Daten auf intelligente Weise Ihre Periode, Ihre Fruchtbarkeitsphase und den Tag des Eisprungs voraus. Diese Funktion ist kein Ersatz für Verhütung oder medizinische Beratung.

Öffnen Sie die Zyklus-Tracking-App, wischen Sie nach oben zur letzten Seite und geben Sie die Einstellungen für den Menstruationszyklus ein, um die Vorhersage des Menstruationszyklus zu starten.

### **Erinnerung an den Menstruationszyklus**

Vor dem Beginn Ihrer Periode sendet Ihnen die Uhr um 21:00 Uhr des festgelegten Datums eine Benachrichtigung.

1. Wenn die Vorhersage des Menstruationszyklus aktiviert ist, aktivieren Sie die Erinnerung an den Menstruationszyklus.

2. In Bezug auf die Erinnerung an die Menstruation und die Ovulation, die Sie in der Zyklusverfolgungs-App einstellen, können Sie das Erinnerungsdatum anpassen oder die Erinnerungsfunktion deaktivieren.

### **Atmung**

Diese Funktion hilft Ihnen, Stress abzubauen, indem sie Sie anleitet, langsam und tief zu atmen.

Wecken Sie die Uhr auf, drücken Sie die obere Taste auf der Zifferblattseite, um zur App-Liste zu gelangen, und wischen Sie auf dem Bildschirm nach oben oder unten, um die

Atmungs-App auszuwählen und zu öffnen. Tippen Sie auf **auch auch der Entspannung der** Atmung zu beginnen. Das Einstellen der Atmungs-App als Schnellzugriffs-App ermöglicht Ihnen, die Atmungsentspannung auf einfache Weise zu starten.

# **Sprachfunktionen**

### **Offline-Sprachsteuerung**

1. Die Offline-Sprachsteuerung ermöglicht es Ihnen, die meisten Funktionen der Uhr zu steuern, auch wenn Uhr und Telefon nicht miteinander verbunden sind. Offline-Sprachaufwachmodus:

Gehen Sie zu "Einstellungen > Voreinstellungen > Offline-Sprachsteuerung > Weckmodus". (1) Reagieren Sie innerhalb von 5 Sekunden nach Drehen des Handgelenks.

(2) Reagieren Sie innerhalb von 5 Sekunden nach dem Aufleuchten des Bildschirms.

(3) Reagieren Sie, solange der Bildschirm eingeschaltet ist.

2. Wählen Sie "Antworten Sie innerhalb von 5 Sekunden nach dem Drehen des Handgelenks" und "Antworten Sie innerhalb von 5 Sekunden nach dem Aufleuchten des Bildschirms", um die Offline-Sprachausgabe zu aktivieren. Nachdem Sie Ihr Handgelenk gedreht haben oder der Bildschirm aufleuchtet, erscheint das Symbol "Offline-

Spracherkennung" . Jetzt können Sie Offline-Sprachbefehle geben, um eine bestimmte Funktion zu nutzen.

3. Wenn Sie "Während Aktivieren des Bildschirms antworten" auswählen, können Sie Offline-Sprachbefehle direkt verwenden, bevor das Symbol "Offline-Spracherkennung" erscheint.

4. Die Offline-Sprachsteuerung (Auslandsversion) steht für 4 Sprachen zur Verfügung: Chinesisch (vereinfacht), Englisch, Deutsch und Spanisch. Gehen Sie zu Einstellungen > Voreinstellungen > Offline-Sprachsteuerung > Sprache für Offline-Sprachsteuerung, um die Sprache zu ändern.

5. Offline-Sprachbefehle:

Gehen Sie zu "Einstellungen > Voreinstellungen > Offline-Sprachsteuerung > Alle Sprachbefehle anzeigen", um alle Befehle der Offline-Sprachsteuerung einzusehen, die die Uhr unterstützt.

(1) Sie können direkt sagen: "Öffne + App-Name", z. B.: "Öffne Herzfrequenz", "Öffne Stress", "Öffne Blutsauerstoff", "Öffne Temperatur".

(2) Wenn die Uhr Musik abspielt, können Sie sagen: "Wiedergabe starten", "Wiedergabe unterbrechen", "Vorherigen Song spielen", "Nächsten Song spielen", "Song wiederholen" und mehr.

(3) Wenn Sie trainieren wollen, können Sie sagen: "Gehen starten", "Laufen im Freien starten", "Outdoor-Radfahren starten", "Klettern starten" und mehr.

(4) Wenn Sie einen Alarm oder Timer einstellen möchten, können Sie sagen: "Alarm um 8 Uhr" oder "Timer für 1 Minute".

### **Alexa**

1. Wenn Ihre Uhr mit Ihrem Telefon verbunden ist, starten Sie die Zepp-App, wählen Sie "Profil > Konten hinzufügen > Amazon Alexa" und melden Sie sich bei Ihrem Amazon-Konto an, um Alexa zu autorisieren. Nach erfolgreicher Autorisierung können Sie Alexa starten, indem Sie die obere Taste eine Sekunde lang gedrückt halten oder die Verknüpfungskarte verwenden.

2. Zepp-Konten, die in den folgenden Ländern und Regionen registriert sind, können Alexa nutzen:

USA, Vereinigtes Königreich, Irland, Neuseeland, Kanada, Deutschland, Österreich, Indien, Japan, Australien, Frankreich, Italien, Spanien, Mexiko, Brasilien.

3. Alexa unterstützt 14 Sprachen: Kanadisches Französisch, Kanadisches Englisch, Indisches Englisch, Mexikanisches Spanisch, Brasilianisches Portugiesisch, Deutsch, Italienisch, Japanisch, Französisch, Australisches Englisch, Amerikanisches Spanisch, Amerikanisches Englisch, Britisches Englisch, Spanisches Spanisch. Gehen Sie zu "Einstellungen > Voreinstellungen > Alexa-Sprache", um die Sprache zu wechseln.

4. Alexa-Support-Fähigkeiten umfassen **Smart-Home-Befehle, Wetter, Alarm, Timer, Erinnerung, Witze, Listen, Suche, Übersetzung und mehr**. Wenn "Mithören" angezeigt wird, versuchen Sie Folgendes zu sagen:

Nach der Uhrzeit fragen: "Wie spät ist es?"

**Datumsabfragen:** ...Alexa, wann ist dieses Jahr [Feiertag]?" oder ...Welches Datum haben wir?"

Wetter abfragen: "Alexa, wie ist das Wetter?" oder "Alexa, wird es heute regnen?" oder "Alexa, brauche ich heute einen Regenschirm?" oder "Wie wird das Wetter in Frankfurt heute?"

**Alarm einstellen:** "Alexa, stell den Wecker auf 7:00 Uhr" oder "Alexa, weck mich morgen

um 7:00 Uhr auf."

Alarm löschen: "Alexa, lösche meinen Alarm für 14 Uhr"

**Timer einstellen:** "Alexa, Timer" oder "Alexa, stelle einen Timer für 15 Minuten." oder "Alexa, stelle einen Pizza-Timer für 20 Minuten."

**Erinnerung erstellen:** "Alexa, Erinnerung" oder "Alexa, erinnere mich daran, in 5 Minuten den Backofen zu überprüfen."

Nach einem Witz fragen: "Alexa, erzähl mir einen Witz."

**Einkaufsliste erstellen:** "Alexa, füge Eier zu meiner Einkaufsliste hinzu" oder "Alexa, ich muss Waschmittel kaufen."

**Einkaufsliste überprüfen:** "Was steht auf meiner Einkaufsliste?"

Aufgabenliste erstellen: "Setze Schwimmen gehen auf meine Aufgabenliste."

Aufgabenliste überprüfen: "Was steht auf meiner Aufgabenliste?"

**Kalendereinträge überprüfen:** "Alexa, was steht für morgen in meinem Kalender?"

Allgemeine Frage stellen: "Alexa, wie groß ist Dirk Nowitzki?" oder "Alexa, wer ist Steve Jobs?"

Übersetzung: "Alexa, wie sagt man Hallo auf Französisch?"

**Zwischen weiblich und männlich klingenden Stimmen wählen: "Alexa, ändere deine** Stimme"

# **Multimedia-Funktionen**

### **Lokale Musikwiedergabe:**

Die Uhr unterstützt die Wiedergabe der auf der Uhr gespeicherten lokalen Musik über den Lautsprecher der Uhr oder die Verbindung mit einem Bluetooth-Headset oder -Lautsprecher. 1. Songs hinzufügen: Öffnen Sie die Zepp-App und gehen Sie zu Profil > Amazfit GTR 4 > App-Einstellungen > Musik. Wählen Sie auf der Seite "Musik" .MP3-Musikdateien aus, die von Ihrem Telefon auf die Uhr übertragen werden sollen. Sobald die Übertragung abgeschlossen ist, können Sie die Musik auf der Uhr abspielen.

Hinweis: Um Dateien zu übertragen, müssen Sie eine Verbindung zum Hotspot der Uhr herstellen. Während der Verbindung des Telefons mit dem Hotspot kann keine Verbindung zu anderen Netzen hergestellt werden. Nach Abschluss der Dateiübertragung schaltet die Uhr den Hotspot aus und das Telefon verbindet sich automatisch mit dem vorherigen Netz. Die Musikseite zeigt den Namen und den Interpreten eines Songs an. Auf dieser Seite können Sie den vorherigen Song abspielen, den nächsten Song abspielen, pausieren, den

Wiedergabemodus ändern und die Lautstärke einstellen. Tippen Sie auf "+", um Songs zu "Meine Favoriten" hinzuzufügen.

3. Wischen Sie auf der Musik-Startseite zur zweiten Musikseite, um den Musikmodus zu ändern, die Playlist anzeigen, eine Verbindung zu Bluetooth-Audiogeräten herstellen und vieles mehr.

### **Musik-Fernbedienung:**

Halten Sie die Verbindung zwischen Ihrer Uhr und Ihrem Mobiltelefon aufrecht. Wenn Sie Musik auf Ihrem Telefon wiedergeben möchten, können Sie mit der Musik-App Ihrer Uhr die Musik starten oder pausieren, zum vorherigen oder nächsten Song wechseln und andere Vorgänge ausführen.

#### **Einstellungen auf einem Android-Telefon ändern:**

Halten Sie die Verbindung der Uhr mit Ihrem Mobiltelefon aufrecht. Öffnen Sie die Zepp-App, gehen Sie zu Profil > Amazfit GTR 4 > Benachrichtigungen und Erinnerungen. Tippen Sie oben auf der angezeigten Seite auf

die Schaltfläche "Zugriff auf Lesebenachrichtigung nicht aktiviert", um zur Seite "Benachrichtigungseinstellungen" zu gelangen und Benachrichtigungsberechtigungen für die Zepp-App zu erteilen. Wenn diese Meldung nicht angezeigt wird, wurde die Genehmigung bereits erteilt.

Hinweis:

Um diese Funktion auf einem Android-Telefon zu aktivieren, fügen Sie die Zepp-App zur Hintergrund-Zulassungsliste oder Autostart-Liste des Telefons hinzu, damit die App immer im Hintergrund ausgeführt wird. Wenn die Zepp-App durch den Hintergrundprozess des Telefons beendet wird, wird die Uhr von Ihrem Telefon getrennt und Sie können die Musikwiedergabe nicht mehr steuern.

### **Sprachmemos**

Die Uhr kann aufzeichnen, Aufzeichnungen wiedergeben, Aufzeichnungsdateien verwalten und Dateien lokal speichern oder auf das Telefon übertragen.

1. Wecken Sie die Uhr auf, drücken Sie die obere Taste auf der Zifferblattseite, um zur App-Liste zu gelangen, und wischen Sie auf dem Bildschirm nach oben oder unten, um die Sprachmemo-App auszuwählen und zu öffnen. Tippen Sie unten auf der Sprachmemo-Startseite auf

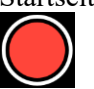

um die Aufzeichnung zu starten, und tippen Sie auf

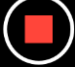

während der Aufzeichnung, um sie zu beenden und die Aufzeichnungsdatei zu speichern. 2. Tippen Sie unten auf der Sprachmemo-Startseite auf

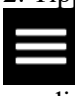

um die Seite mit der Aufzeichnungsliste aufzurufen, auf der Sie die Aufzeichnungsdateien abspielen und löschen können.

3. Wenn die Uhr mit dem Telefon verbunden ist, öffnen Sie die Zepp-App, gehen Sie zu "Profil > Amazfit GTR 4 > Sprachmemos" und wählen Sie die Aufzeichnungsdatei aus, die auf das Telefon übertragen werden soll. Nach dem Abschluss der Übertragung können Sie die Aufzeichnung auf dem Telefon abspielen.

Hinweis: Um Dateien zu übertragen, müssen Sie eine Verbindung zum Hotspot der Uhr herstellen. Während der Verbindung des Telefons mit dem Hotspot kann keine Verbindung zu anderen Netzen hergestellt werden. Nach Abschluss der Dateiübertragung schaltet die Uhr den Hotspot aus und das Telefon verbindet sich automatisch mit dem vorherigen Netz.

# **Komfortabel leben**

### **Mitgliedskarte**

So fügen Sie die Mitgliedskarte zur Uhr hinzu:

1) Rufen Sie die Seite mit der Mitgliedskarte auf, tippen Sie auf "Hinzufügen", um zur Scanseite zu gelangen, und richten Sie den QR-Code/Barcode Ihrer Mitgliedskarte mit dem Scanfeld aus.

2) Sie können auch im Voraus einen Screenshot oder ein Foto des Barcodes/QR-Codes Ihrer Mitgliedskarte machen und unter Fotos auf Ihrem Smartphone speichern. Tippen Sie auf "Fotos" und wählen Sie das gespeicherte Foto des Barcodes/QR-Codes der Mitgliedskarte.

3) Nach erfolgreichem Scannen geben Sie den Namen Ihrer Mitgliedskarte und die Kartennummer ein, wählen die gewünschte Farbe der Kartenvorderseite aus und tippen auf die Schaltfläche "Speichern", damit Ihre Mitgliedskarte erfolgreich hinzugefügt wird.

### **Hinweise:**

Aufgrund des begrenzten Speicherplatzes der Uhr können zu einem Konto nur maximal 20 Mitgliedskarten hinzugefügt werden.

Wir unterstützen nur Code 128, Code 39, QR-Code, UPC A, EAN 13 und EAN 8.

# **Uhren-Apps**

"Apps" bezieht sich auf die separat nutzbaren Uhrenfunktionen, wie z. B. Training, Herzfrequenz und Wetter.

Wecken Sie die Uhr auf, drücken Sie die obere Taste, um zur App-Liste zu gelangen, wischen Sie auf dem Bildschirm nach oben und unten, um die App-Liste zu durchsuchen, und tippen Sie auf eine App, um sie zu starten.

## **Alarm**

Sie können Alarme in der Zepp-App und auf der Uhr hinzufügen. Es können bis zu 10 Weckzeiten hinzugefügt werden. Der Wecker unterstützt wiederholtes Wecken und intelligentes Wecken. Wenn Alarm aktiviert ist, berechnet die Uhr die beste Zeit, um Sie innerhalb von 30 Minuten vor der eingestellten Zeit aus dem leichten Schlaf zu wecken. Die Uhr erinnert Sie zur eingestellten Alarmzeit und Sie können wählen, ob Sie den Alarm ausschalten oder sich später erinnern lassen möchten. Wenn Sie "Später erinnern" wählen, erinnert Sie die Uhr 10 Minuten später. Sie können diese Funktion nur 5 Mal pro Alarm verwenden. Wenn Sie keinen Vorgang ausgeführt haben, erinnert Sie die Uhr später standardmäßig daran.

# **Kalender**

Lassen Sie die Uhr mit Ihrem Telefon verbunden, öffnen Sie die Zepp-App und gehen Sie zu Profil > Amazfit GTR 4 > App-Einstellungen > Kalender, wo Sie einen Zeitplan erstellen oder bearbeiten können. Sie können auch bis zu 200 Ereignisse für heute und die nächsten 30 Tage mit der Uhr synchronisieren. Gleichzeitig liest die Zepp-App Ereignisse aus dem Systemkalender des Telefons und synchronisiert sie mit der Ereignisliste der App. Aber die Ereignisse der App können nicht mit dem Systemkalender des Telefons synchronisiert werden.

Wenn Sie auf den Kalender auf der Uhr tippen, um zur Ereignisliste zu gelangen, werden die Ereignisse für heute und die nächsten 30 Tage angezeigt. Wenn die angegebene Zeit erreicht ist, erscheint eine Terminerinnerung auf der Uhr, die Sie ausschalten können oder an die Sie später erinnert werden möchten. Wenn Sie "Später erinnern" wählen, erinnert Sie die Uhr 10 Minuten später.

# **Aufgabenliste**

Wenn die Uhr und das Telefon verbunden sind, öffnen Sie die Zepp-App und tippen Sie auf Profil > Amazfit GTR 4 > App-Einstellungen > Aufgabenliste. Dort können Sie Aufgaben erstellen oder bearbeiten und eine Erinnerungszeit oder Wiederholung für Aufgaben festlegen. Es können bis zu 60 Aufgaben hinzugefügt werden.

Wenn die angegebene Erinnerungszeit eintritt, wird die Erinnerung an die Aufgabe auf der Uhr angezeigt, woraufhin Sie Vorgänge wie "Fertig", "In 1 Stunde erinnern", "Später erinnern" und "Ignorieren" ausführen können.

### **Pomodoro-Tracker**

Die Pomodoro-Tracker-App ermöglicht es Ihnen, Zeit auf wissenschaftliche Art zu verwalten und Zeiten der Konzentration in einem Zyklus festzulegen. Auf diese Weise können Sie mit minimalen Unterbrechungen ein Gleichgewicht zwischen Arbeits- und Pausenzeiten herstellen und das Zeitmanagement intuitiver und effektiver gestalten. Standardmäßig dauert jede Arbeitsphase 25 Minuten, der eine 5-minütige Pause folgt. Sie können benutzerdefinierte Arbeits- und Pausenzeiten festlegen. Während der Arbeitszeit wechselt die Uhr automatisch in den DND-Modus.

## **Weltzeituhr**

Unter "Profil > Amazfit GTR 4 > App-Einstellungen > Weltzeituhr" können Sie in der Zepp-App die Uhrzeiten verschiedener Städte hinzufügen und diese dann mit der Uhr synchronisieren, um die Zeit in diesen Städten in Echtzeit anzuzeigen. Es können bis zu 20 verschiedene Städte hinzugefügt werden. Gleichzeitig stellt die Uhr standardmäßig einige Städte zur Verfügung, sodass Sie der Weltzeituhrliste auf der Uhr schnell Städte hinzufügen können.

# **Stoppuhr**

Die Stoppuhr kann bis zu 23 Stunden, 59 Minuten und 59 Sekunden mit einer Genauigkeit von 0,01 Sekunden messen. Die Uhr kann während der Zeitmessung bis zu 99 Zwischenzeiten erfassen. Während der Zeitmessung wird auch die Zeitdifferenz zwischen der aktuellen und der letzten Messung aufgezeichnet.

# **Countdown**

Die Countdown-App bietet 8 Voreinstellungen für eine schnelle Einrichtung. Sie können einen Countdown zudem manuell mit einer maximalen Zeit von 23 Stunden, 59 Minuten und 59 Sekunden einstellen. Die Uhr erinnert Sie daran, wenn der Countdown endet.

## **Kamera-Fernauslösung**

Wenn die Kamera des Telefons aktiviert ist, können Sie mithilfe der Uhr die Aufnahme von Fotos auslösen. Sie können entweder sofort ein Foto machen, oder mit einer Verzögerung von 3 Sekunden. Entscheiden Sie sich für die Verzögerung von 3 Sekunden, nimmt das Telefon 3 Sekunden nach dem Antippen der Kamerataste ein Foto auf.

Wenn es sich bei dem Telefon um ein iOS-Gerät handelt, müssen Sie die Uhr vor der Verwendung mit dem Bluetooth des Telefons koppeln. Wenn es sich bei dem Telefon um ein Android-Gerät handelt, gehen Sie in der Zepp-App zu "Profil > Amazfit GTR 4 > Labor > Kameraeinstellungen" und nehmen Sie die Einstellungen wie angegeben vor.

# **Wetter**

In der Wetter-App erhalten Sie folgende Informationen:

• Aktuelles Wetter (einschließlich Temperatur, Temperaturkurve, Wetterbedingungen, Windstärke und Luftfeuchtigkeit).

• Luftqualität (nur anwendbar für Städte in China).

• Index des täglichen Lebens, einschließlich Outdoor-Trainings-Index, UV-Index, Pollenallergie-Index (nur anwendbar für Städte in China), Angelindex (Städte außerhalb Chinas) und Autowaschindex.

• Wettervorhersage für die nächsten 5 Tage.

Die Wetterdaten müssen über das Mobilfunknetz synchronisiert werden. Daher müssen Sie die Uhr mit Ihrem Telefon verbunden lassen, um die Wetterinformationen auf dem neuesten Stand zu halten.

• Sie können in der Zepp-App bis zu 5 Orte und Temperatureinheiten (Celsius/Fahrenheit) hinzufügen.

• Sie können die auf der Uhr hinzugefügten Orte anzeigen.

### **Sonne und Mond**

In der App "Sonne und Mond" erhalten Sie folgende Informationen:

• Zeit des Sonnenauf- und untergangs

Tippen Sie auf der Seite auf "Erinnerung", um die Sonnenaufgangs-

/Sonnenuntergangserinnerung zu aktivieren/deaktivieren.

• Zeit des Mondaufgangs und des Monduntergangs sowie die Mondphase.

• Für Gezeiten können Sie die stündlichen Gezeitendaten in Küsten- und Hafengebieten anzeigen.

### **Kompass**

Nehmen Sie in der Kompass-App die Kalibrierung entsprechend den animierten Anweisungen vor.

Nach Abschluss der Kompasskalibrierung werden die Richtung und der Winkel angezeigt, auf die die aktuelle 12-Uhr-Richtung auf dem Zifferblatt zeigt.

Tippen Sie auf die Schaltfläche in der Mitte des Bildschirms, um die aktuelle 12-Uhr-Position zu fixieren. Wenn Sie dann die Richtung ändern, wird auf dem Bildschirm der Winkel zwischen der neuen 12-Uhr-Richtung und der vorherigen 12-Uhr-Richtung angezeigt.

### **Barometer**

In der Barometer-App erhalten Sie folgende Informationen:

• Luftdruckseite

Zeigt den aktuellen Luftdruck an Ihrem aktuellen Standort und die Luftdruckkurve der letzten 4 Stunden.

Auf der Luftdruckseite können Sie die Sturmwarnfunktion aktivieren und einen Schwellenwert auf der Luftdruckseite festlegen. Einmal aktiviert, warnt Sie das System, wenn eine plötzliche Luftdruckänderung erkannt wird.

• Höhenseite

Zeigt den Höhenangabe an Ihrem aktuellen Standort und die Höhenkurve der letzten 4 Stunden.

Unterstützung der Kalibrierung durch manuelle Eingabe der Höhe und Position.

### **Installieren und Deinstallieren von Apps**

Sie können weitere Apps aus dem App Store herunterladen und installieren.

1. **Installieren einer App:** Halten Sie die Verbindung der Uhr mit Ihrem Mobiltelefon aufrecht. Öffnen Sie die Zepp-App, gehen Sie zu Profil > Amazfit GTR 4 > App-Einstellungen > Mehr > Zum Store gehen > App Store, wählen Sie eine Ziel-App zum Herunterladen und Installieren aus, oder aktualisieren Sie eine installierte App auf die neueste Version.

2. **Eine App deinstallieren**: Halten Sie die Verbindung der Uhr mit Ihrem Mobiltelefon aufrecht. Öffnen Sie die Zepp-App, gehen sie zu Profil > Amazfit GTR 4 > App-Einstellungen > Mehr > Zum Store gehen > App Store, tippen Sie auf die installierte App, um die App-Detailseite aufzurufen, und tippen Sie dann auf die Schaltfläche "Löschen", um die App zu deinstallieren.

# **Uhreinstellungen**

# **Einheiten**

Lassen Sie die Uhr mit Ihrem Telefon verbunden, öffnen Sie die Zepp-App und gehen Sie zu Profil > Mehr > Einstellungen > Einheiten, wo Sie die Einheiten für Distanz, Gewicht und Temperatur einstellen können. Während der Datensynchronisation folgt die Uhr automatisch den Einstellungen in der App.

# **Zeitformat**

Halten Sie die Verbindung der Uhr mit Ihrem Mobiltelefon aufrecht. Während der Datensynchronisation stellt sich die Uhr automatisch auf die Systemzeit des Mobiltelefons ein und zeigt die Uhrzeit im 12- oder 24-Stunden-Format an.

Wenn Sie auf der Uhr unter "Einstellungen > Zifferblatt und Uhrzeit" das 12-Stunden- oder 24-Stunden-Format wählen, ändert sich das Zeitformat der Uhr nicht mehr synchron mit dem Mobiltelefon, wenn es einmal eingestellt ist.

# **Datumsformat**

Das auf der Uhr angezeigte Standard-Datumsformat ist "Jahr/Monat/Tag". Unter "Einstellungen > Zifferblatt und Uhrzeit" können Sie das Datumsformat in "Monat/Tag/Jahr" oder "Tag/Monat/Jahr" ändern.

# **WLAN-Einstellungen**

Sie können ein WLAN auf der Uhr unter Einstellungen > Drahtloses Netzwerk auswählen und eine Verbindung herstellen. Um eine Verbindung zu einem kennwortgeschützten WLAN herzustellen, öffnen Sie die Zepp-App, wählen Sie das gewünschte Netzwerk auf der Uhr aus, während die Uhr und das Telefon verbunden bleiben, treten Sie dem drahtlosen Netzwerk bei und geben Sie das Kennwort in das Popup-Feld in der Zepp-App ein.

## **Bluetooth-Einstellungen**

Gehen Sie auf der Uhr zu "Einstellungen > Bluetooth", suchen Sie Ihr Bluetooth-Audiogerät und tippen Sie auf "Koppeln".

Hinweis: Wenn Sie Ihre Uhr nicht mit einem gekoppelten Bluetooth-Gerät verbinden können, entkoppeln Sie es und koppeln Sie sie erneut.

# **Kennwort festlegen**

Sie können das Kennwort der Uhr unter "Einstellungen > Voreinstellungen > Sperren und Passwort bei Abnahme vom Handgelenk" festlegen. Wenn das System erkennt, dass Sie die Uhr nicht tragen, sperrt es die Uhr automatisch mit einem Kennwort. Sie müssen das Passwort eingeben, bevor Sie die Uhr weiter verwenden können.

# **Tragerichtung**

Gehen Sie auf der Uhr zu "Einstellungen > Voreinstellungen > Tragerichtung", um die Ausrichtung zwischen den Schaltflächen und dem Zifferblatt zu ändern, damit Sie die Uhr so tragen können, wie Sie möchten.